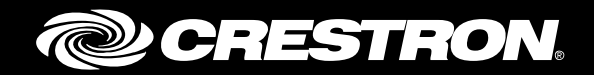

# Crestron Fusion® Cloud Software Smart Building Integration

Programming Guide Crestron Electronics, Inc.

Crestron product development software is licensed to Crestron dealers and Crestron Service Providers (CSPs) under a limited non-exclusive, non-transferable Software Development Tools License Agreement. Crestron product operating system software is licensed to Crestron dealers, CSPs, and end-users under a separate End-User License Agreement. Both of these Agreements can be found on the Crestron website a[t www.crestron.com/legal/software\\_license\\_agreement.](http://www.crestron.com/legal/software_license_agreement)

The specific patents that cover Crestron products are listed a[t patents.crestron.com.](http://patents.crestron.com/)

Certain Crestron products contain open source software. For specific information, please visit [www.crestron.com/opensource.](http://www.crestron.com/opensource)

Crestron, the Crestron logo, 3-Series, Crestron Fusion, Crestron Toolbox, Fusion EM, RoomView, and SIMPL+ are either trademarks or registered trademarks of Crestron Electronics, Inc. in the United States and/or other countries. CompactFlash is either a trademark or registered trademark of SanDisk Corporation in the United States and/or other countries. Other trademarks, registered trademarks and trade names may be used in this document to refer to either the entities claiming the marks and names or their products. Crestron disclaims any proprietary interest in the marks and names of others. Crestron is not responsible for errors in typography or photography.

This document was written by the Technical Publications department at Crestron. ©2016 Crestron Electronics, Inc.

# **Contents**

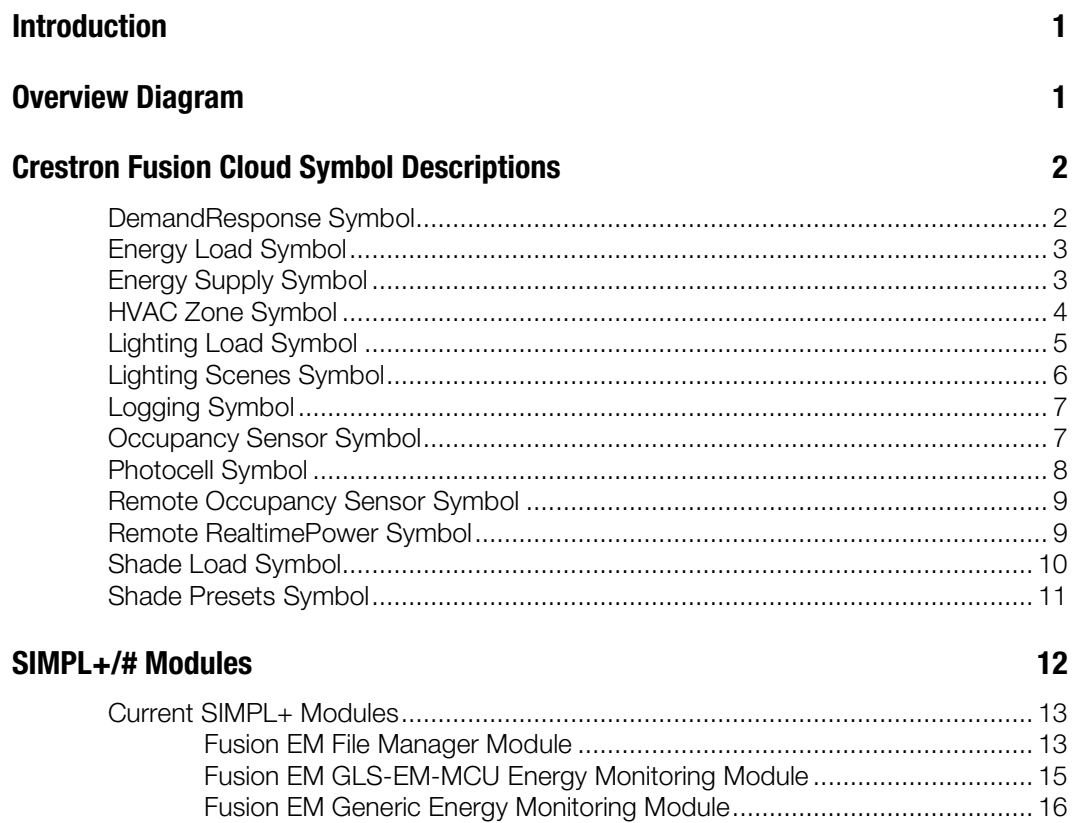

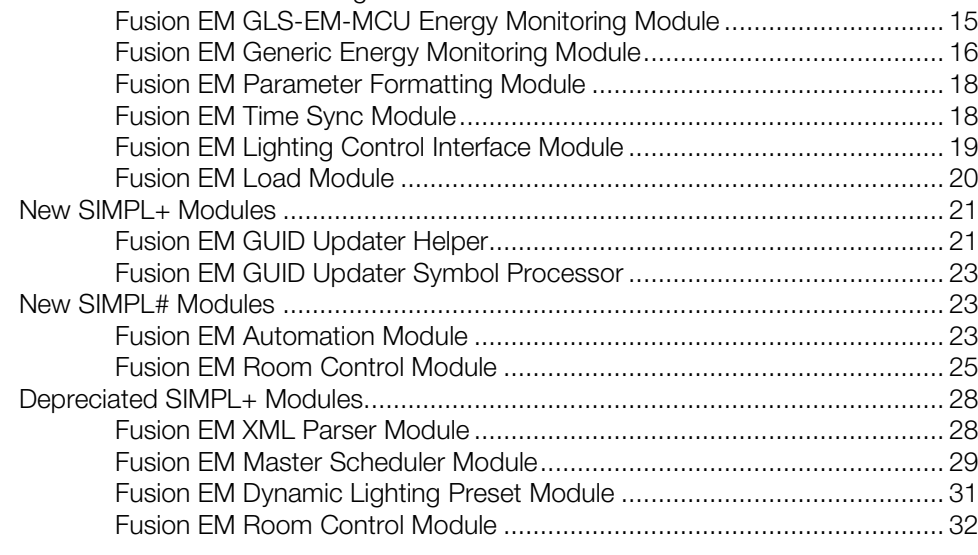

## **Fusion EM Automation Symbol and Module Connection**

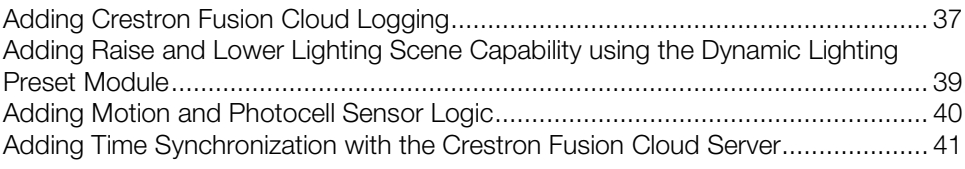

## Room Automation Action Rules **1988** and 1999 and 1999 and 1999 and 1999 and 1999 and 1999 and 1999 and 1999 and 19

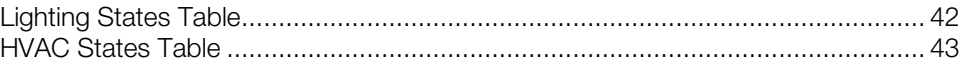

# Crestron Fusion Cloud Software Smart Building Integration

# Introduction

This document details the inputs and outputs of each module required for Crestron Fusion Cloud support and their interactions with the Crestron Fusion Cloud Web Client. This guide assumes the programmer possesses a basic knowledge of SIMPL and SIMPL+® programming. Diagrams are included illustrating required connections between each module, symbol, and asset, as well as the required logic.

NOTE: The latest Crestron® database is required to use the Crestron Fusion Cloud modules and symbols.

# Overview Diagram

The following diagram is an overview of the general interaction between the Crestron Fusion Cloud server, control systems, and devices.

#### Crestron Fusion Cloud Interactions

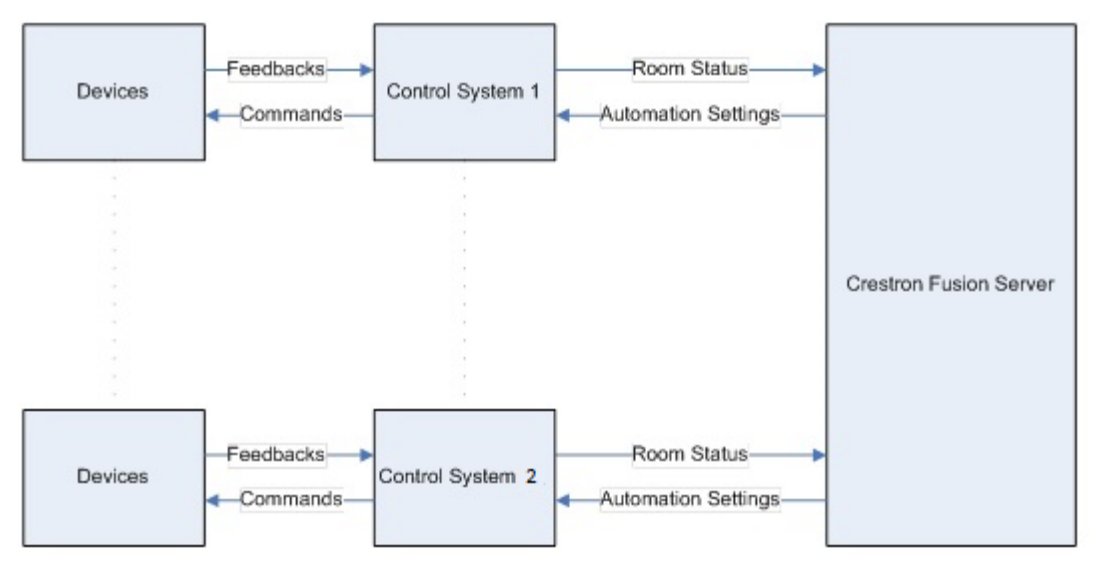

# Crestron Fusion Cloud Symbol Descriptions

NOTE: Symbol parameters and signals are printed in blue, red, or black to differentiate them according to type. **Blue** indicates digital, **Red** indicates analog, and **Black** indicates serial.

## DemandResponse Symbol

The DemandResponse symbol is used when the programmer wants to trigger functions based on the status of a demand response event. A demand response event represents a period of time when a facility must reduce its overall power consumption in accordance with an agreement with its utility company.

The purpose of the DemandResponse symbol is to process the digital input. DREventActive indicates whether or not a demand response event is active. If the DREventActive signal goes high (DemandResponse active), the SetDREvent output is triggered. If the DREventActive signal goes low (DemandResponse inactive), the ClearDREvent signal is triggered.

When the DemandResponse symbol sends the SetDREvent signal to Crestron Fusion Cloud, the settings in the Demand Response tab under the Automation tab in the Crestron Fusion Cloud Web Client are triggered for the room(s) selected in the Room tree. When the DemandResponse symbol sends the ClearDREvent signal, the settings on the Demand Response tab are ignored and the system returns to normal.

#### Input Signals

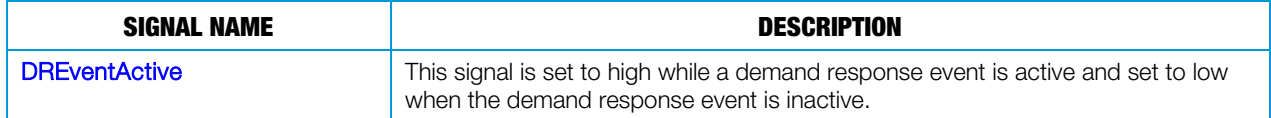

#### Output Signals

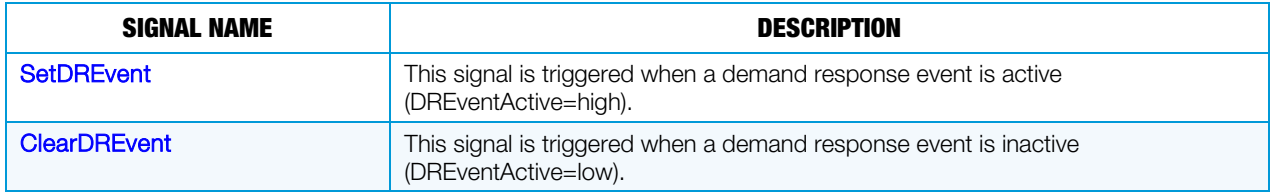

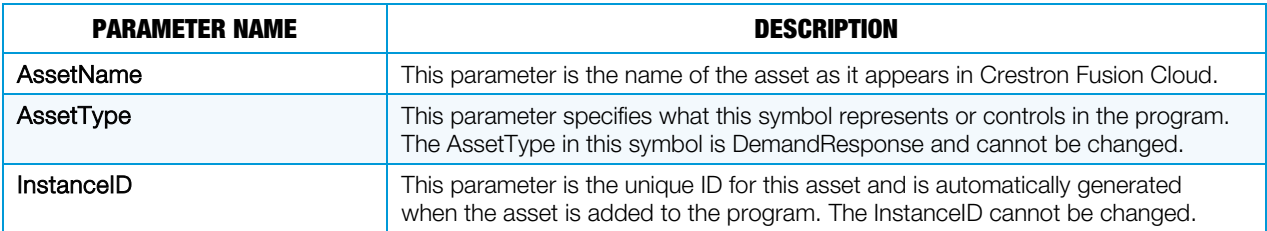

## Energy Load Symbol

The Energy Load symbol is a generic symbol representing the energy load that consumes electrical power but is not the lighting or shade load.

#### Input Signals

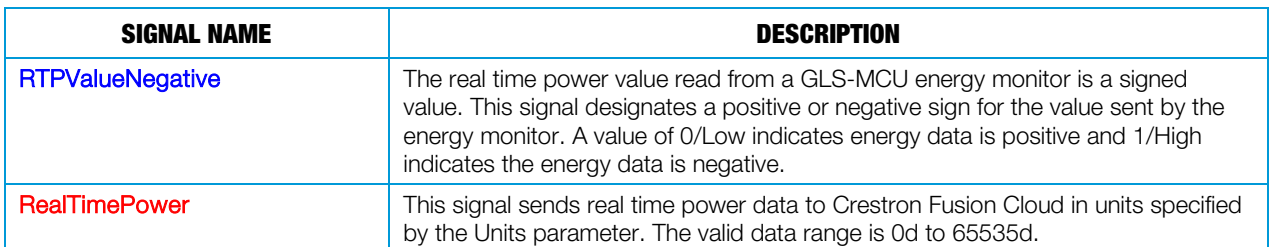

#### **Parameters**

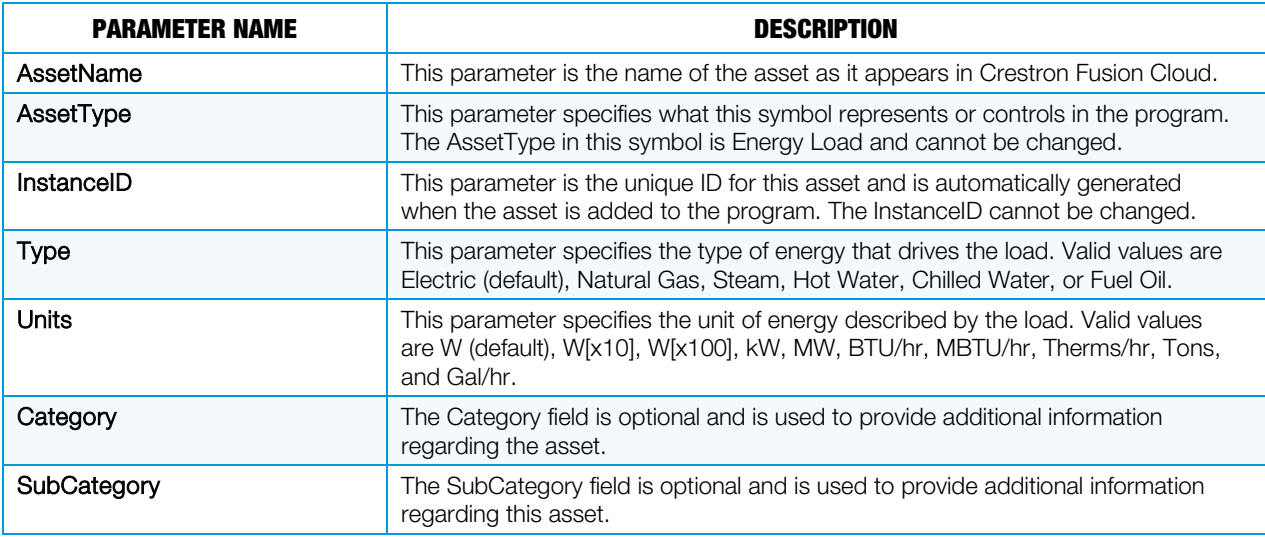

## Energy Supply Symbol

The Energy Supply symbol represents a power supply that feeds one or more energy loads for a room or area.

#### Input Signals

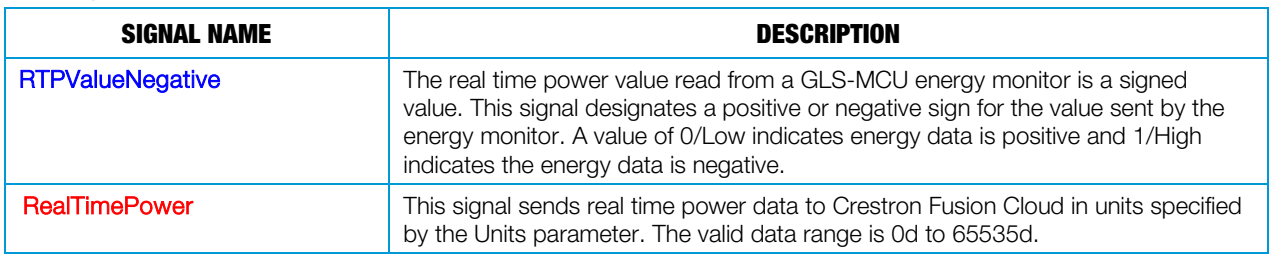

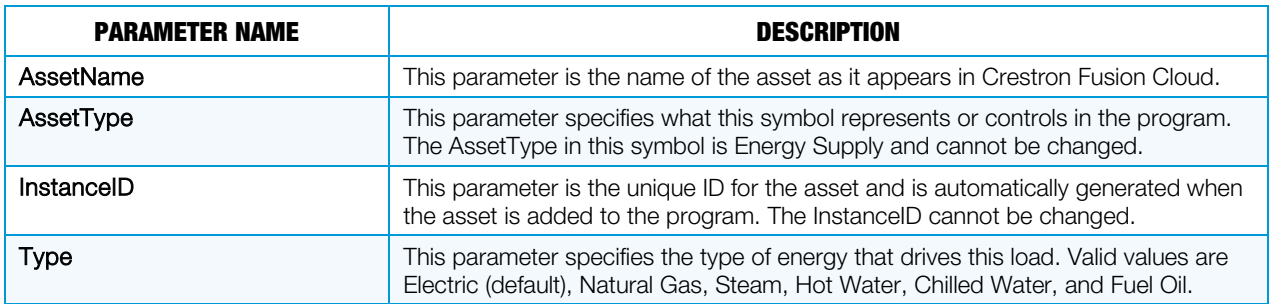

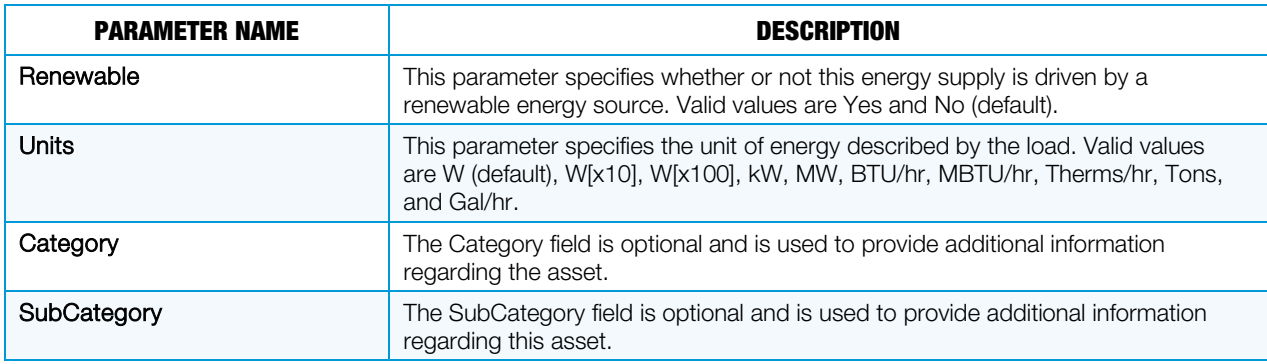

## HVAC Zone Symbol

The HVAC Zone symbol provides room environmental and status (occupied and unoccupied) feedback to Crestron Fusion Cloud.

#### Input Signals

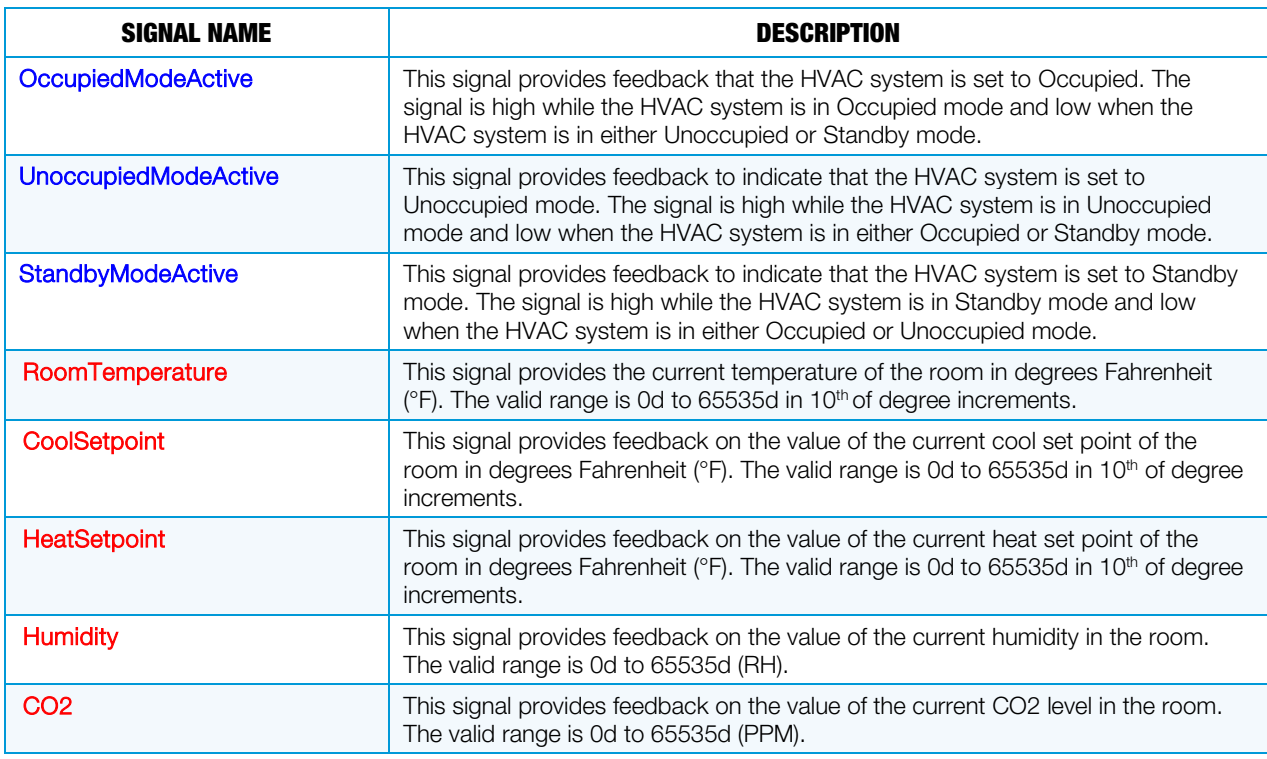

#### Output Signals

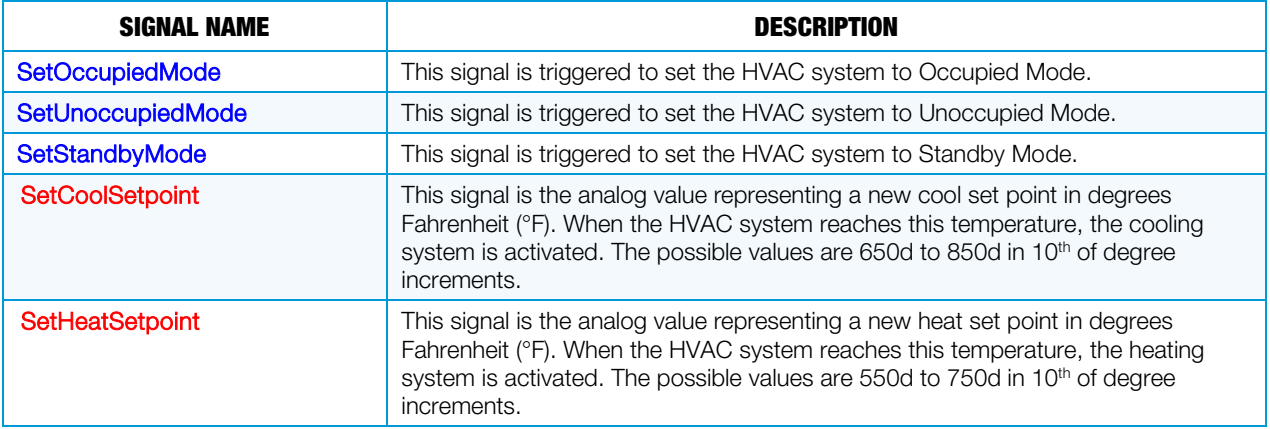

#### **Parameters**

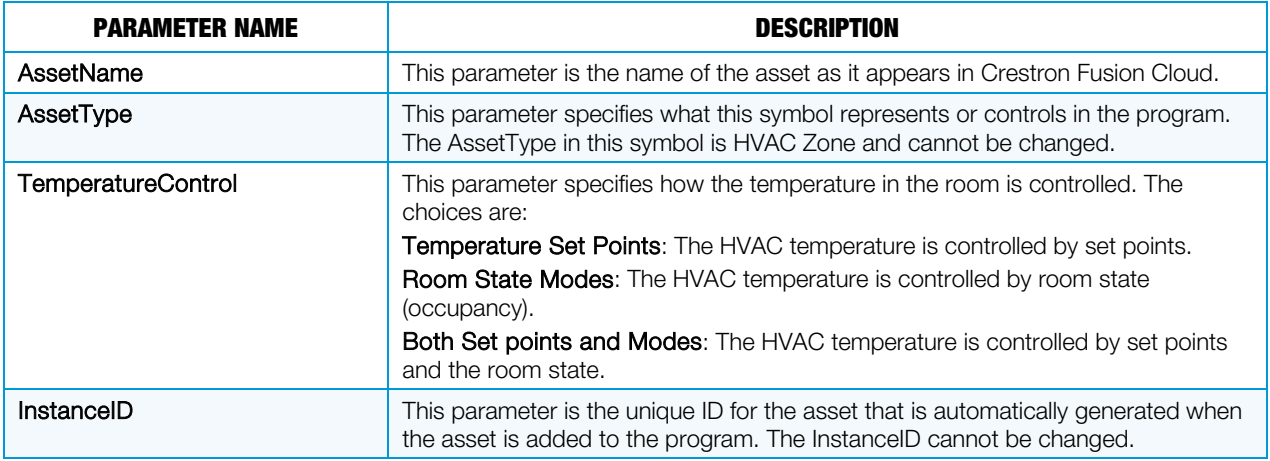

## Lighting Load Symbol

The Lighting Load symbol represents an individual light that draws electricity in a room. This symbol is used for both switch loads and dimmable loads.

#### Input Signals

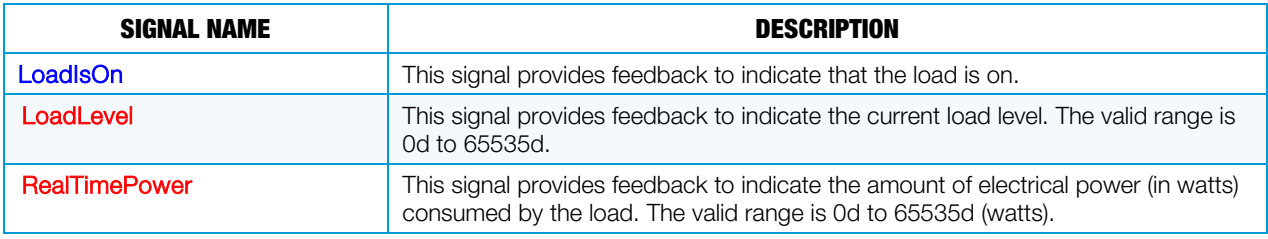

#### Output Signals

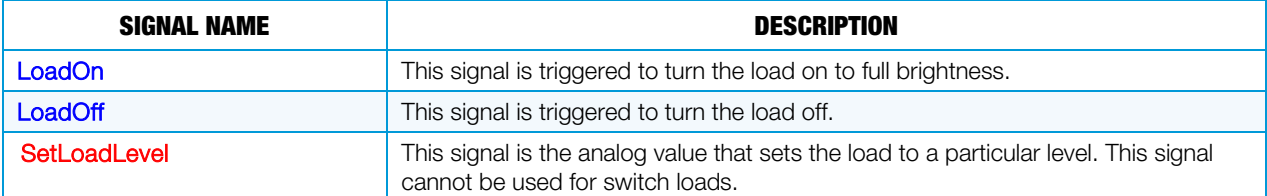

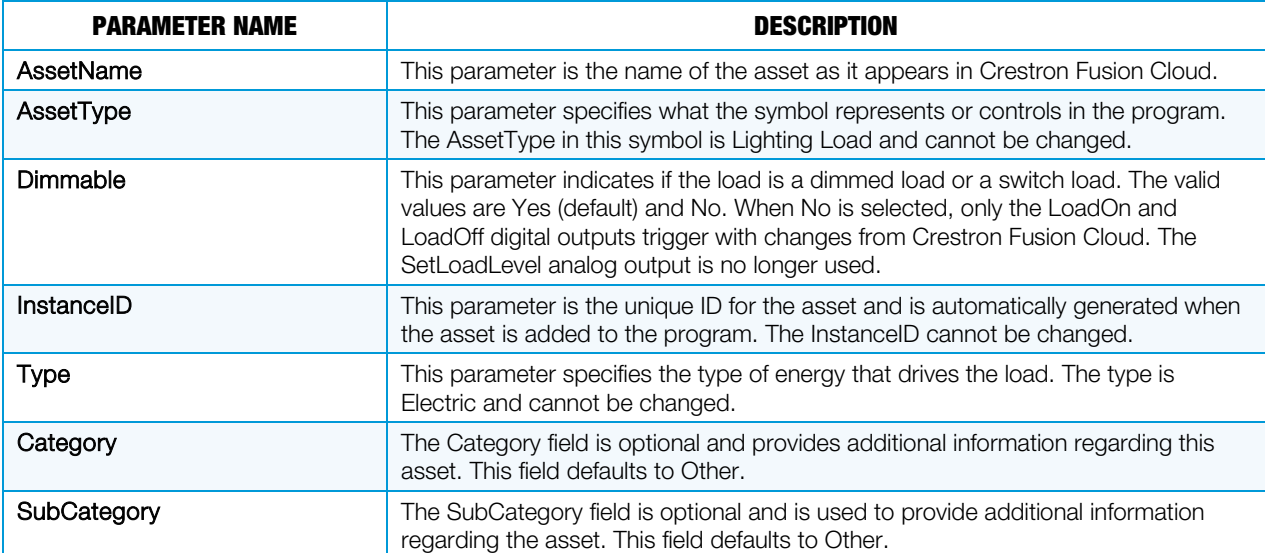

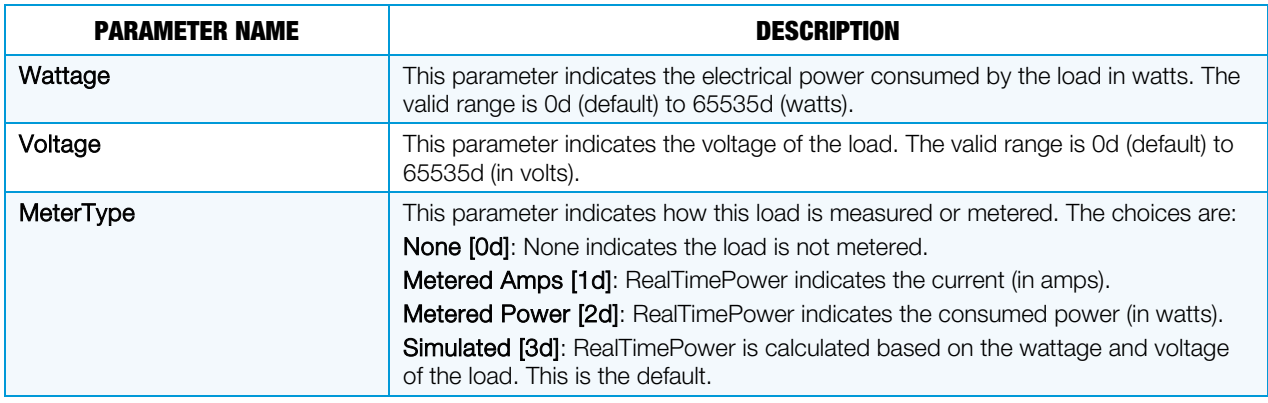

## Lighting Scenes Symbol

The Lighting Scenes symbol is used to set a lighting load to a specific level according to the selected scene. There are two sets of signals and parameters for this symbol, Lighting Scenes Slots and Lighting Scenes Names Slots.

The Lighting Scenes Slot signals and parameters are shown below.

#### Input Signals

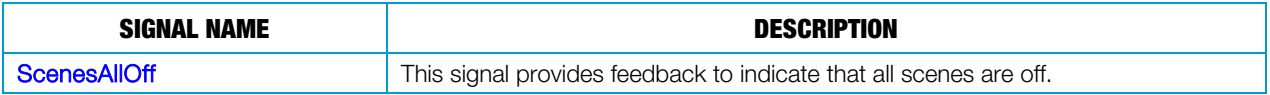

#### Output Signals

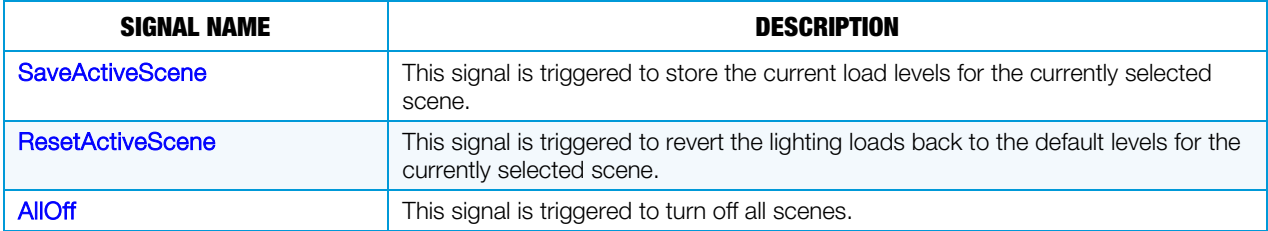

#### **Parameters**

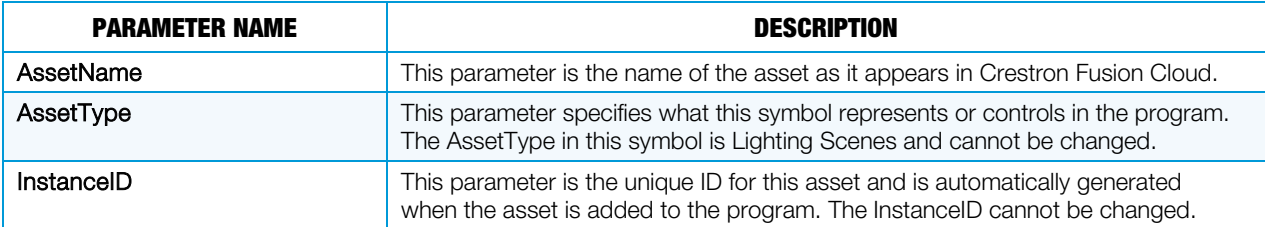

The Lighting Scenes Name Slots signals and parameters are shown below.

#### Input Signals

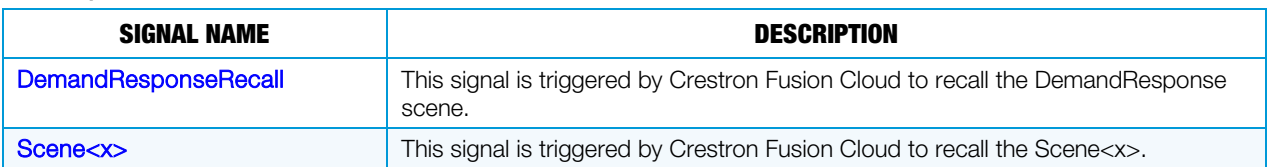

#### Output Signals

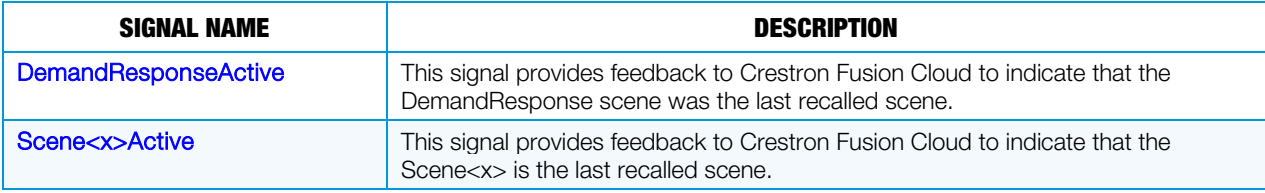

#### **Parameters**

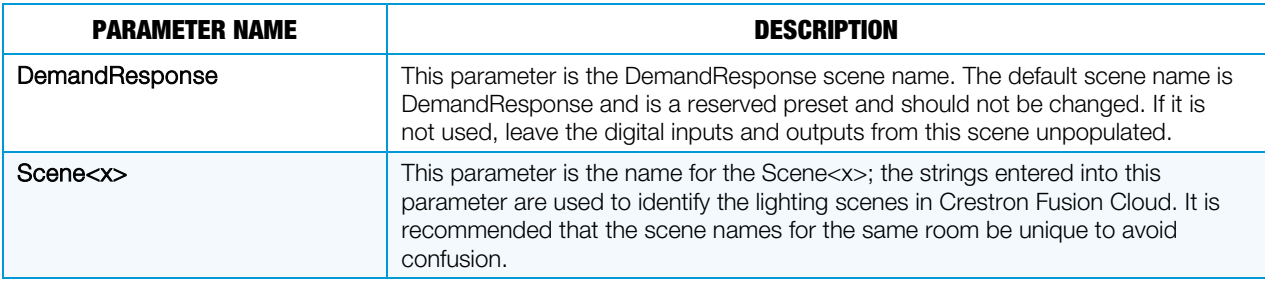

## Logging Symbol

The Logging symbol is used to transfer historical energy usage data to Crestron Fusion Cloud.

#### Input Signals

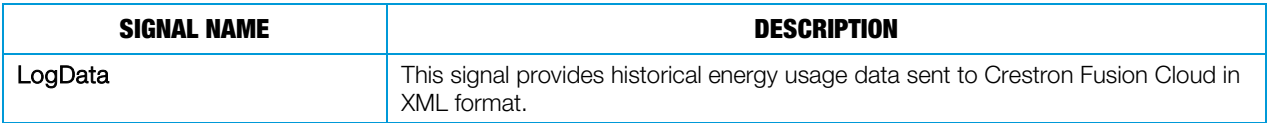

Output Signals

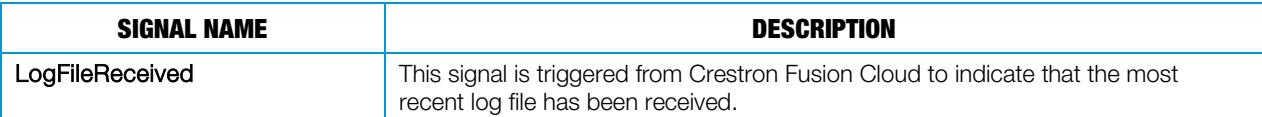

#### **Parameters**

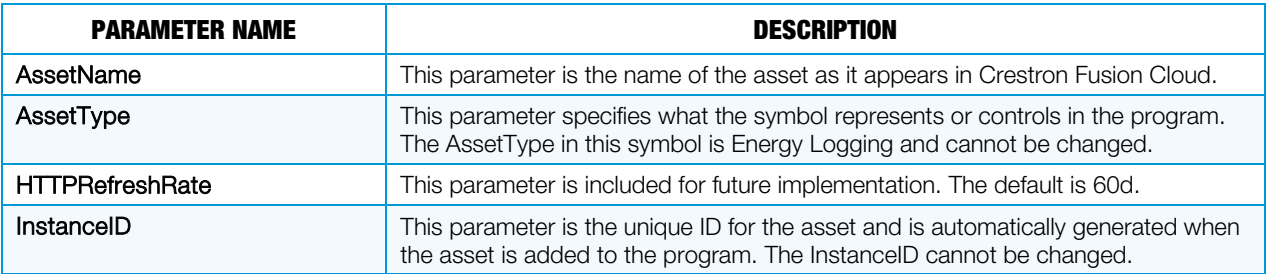

## Occupancy Sensor Symbol

The Occupancy Sensor symbol connects to a physical occupancy sensor in a room and sends occupied status to Crestron Fusion Cloud.

#### Input Signals

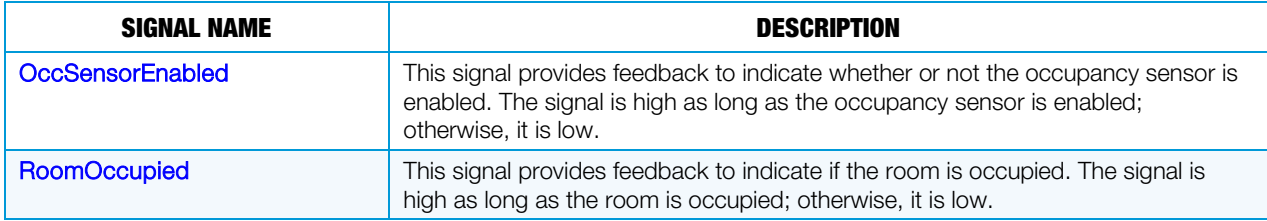

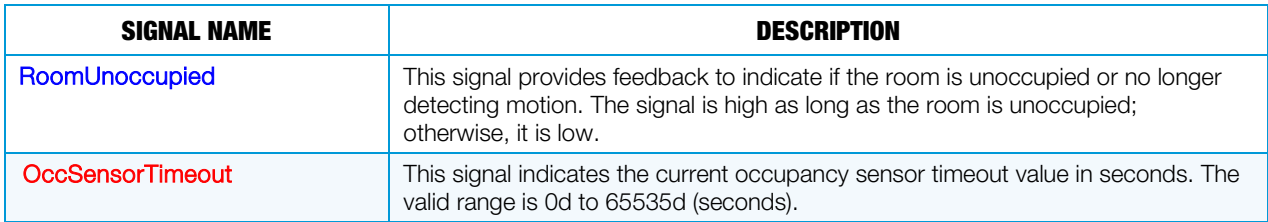

#### Output Signals

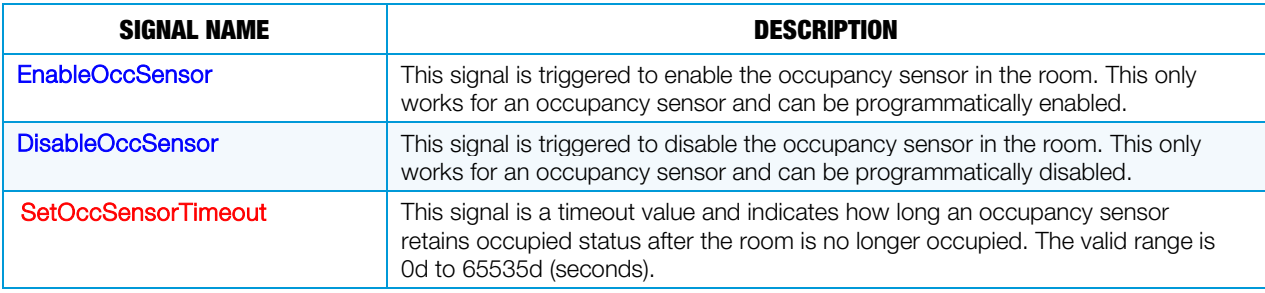

#### **Parameters**

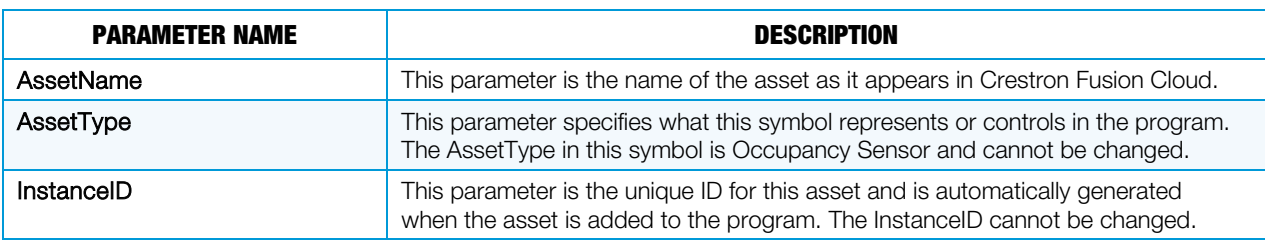

## Photocell Symbol

The Photocell symbol connects to a physical photocell in the room and measures natural light entering the room.

#### Input Signals

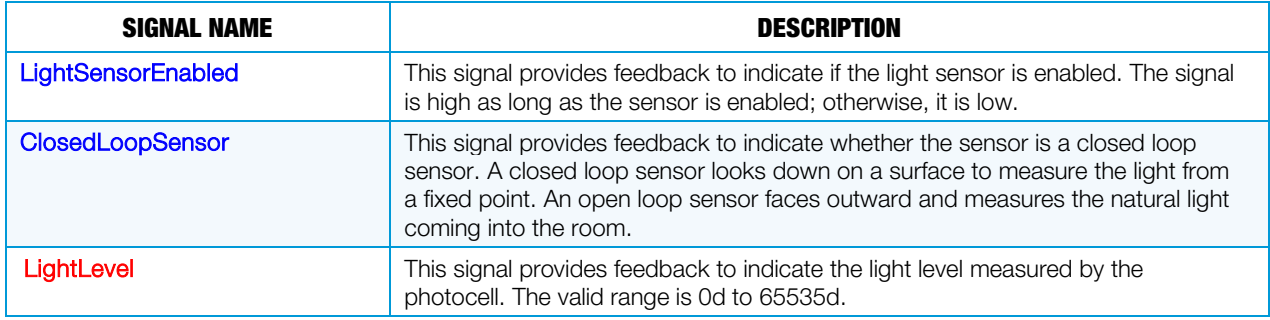

#### Output Signals

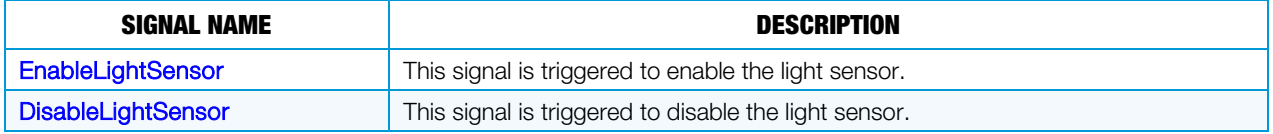

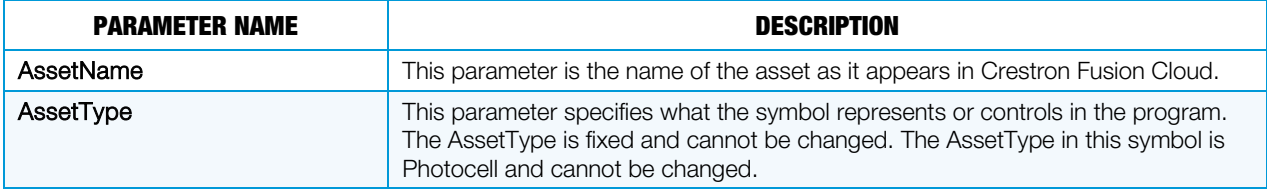

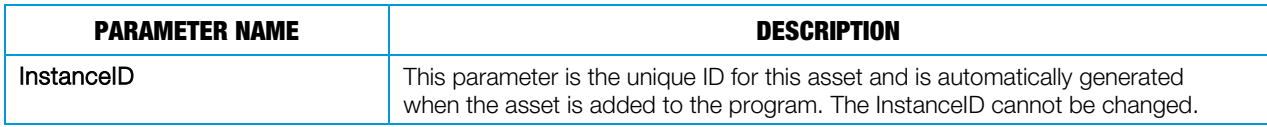

## Remote Occupancy Sensor Symbol

The Remote Occupancy Sensor symbol provides a way to set occupancy information for a room and either does not have a physical occupancy sensor or has two control systems controlling the room where the occupancy status must be fed from one to the other.

#### Input Signals

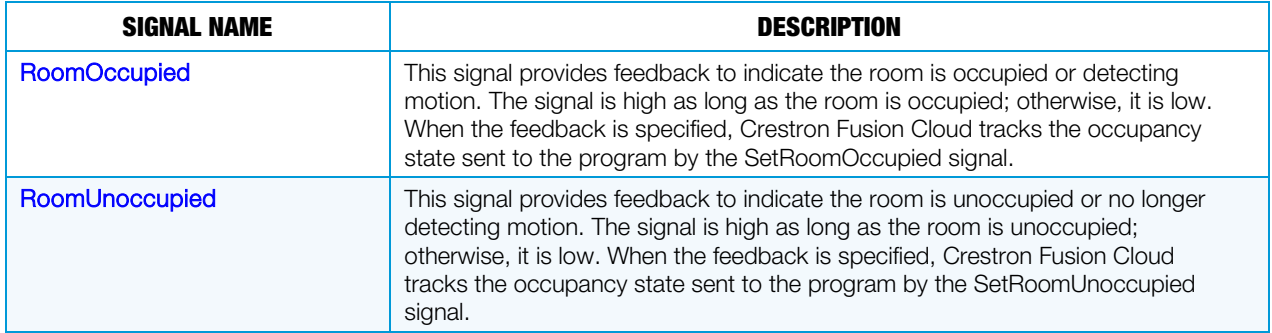

#### Output Signals

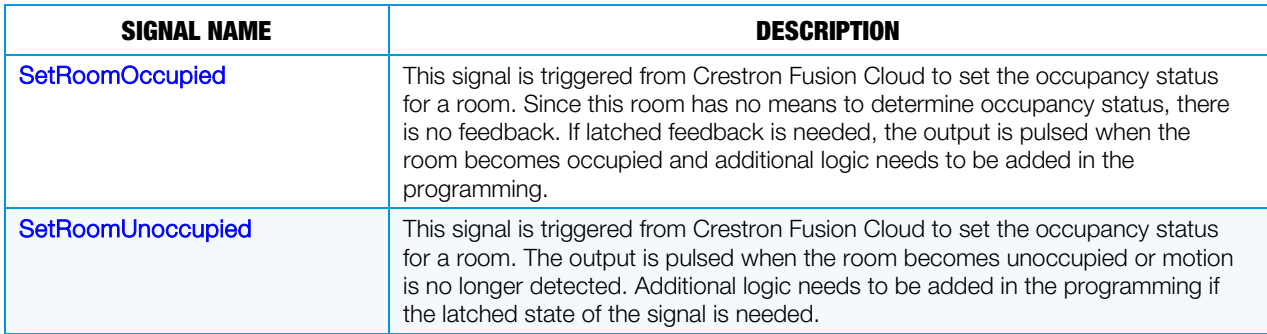

#### **Parameters**

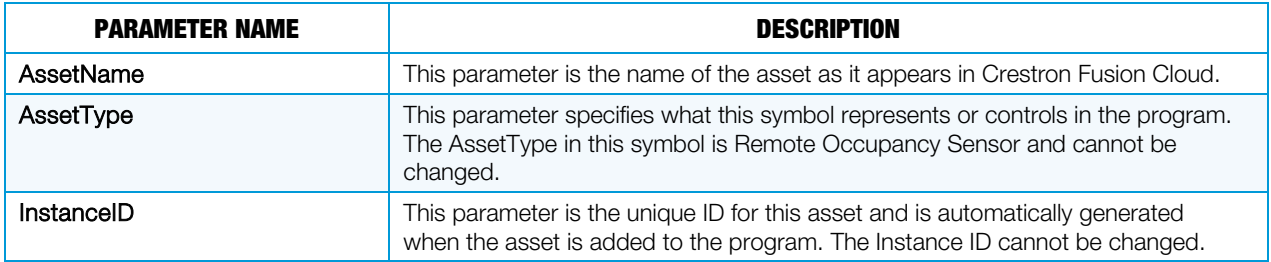

## Remote RealtimePower Symbol

The Remote RealTimePower symbol is used when multiple control systems are used to control or monitor a room. For example, when one control system is installed to handle the load directly, another control system can be used to monitor the energy consumption of the load. In a situation like this, the remote RealTimePower symbol is used to relay the energy data to Crestron Fusion Cloud.

The InstanceID of the load is referenced as a parameter on the RealTimePower symbol so that Crestron Fusion Cloud can associate the power reading with the correct asset. In cases where the load energy is monitored from the same control system and connects to the load, the remote RealTimePower symbol is not necessary.

The Remote RealtimePower Slot signals and parameters are shown below.

Output Signals

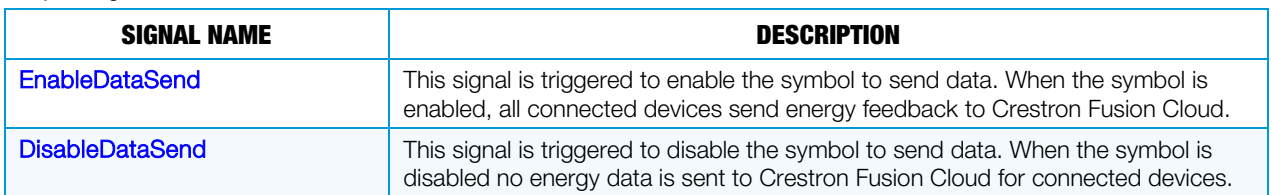

#### **Parameters**

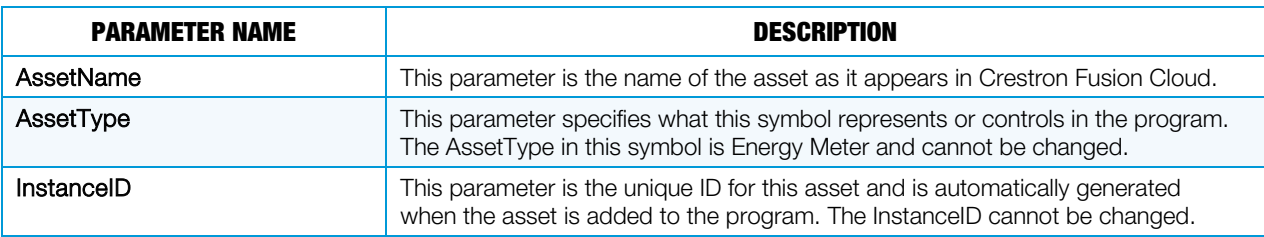

The Asset RealtimePower Slot signals and parameters are shown below.

#### Input Signals

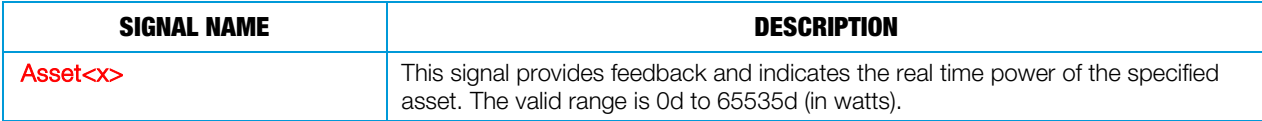

#### **Parameters**

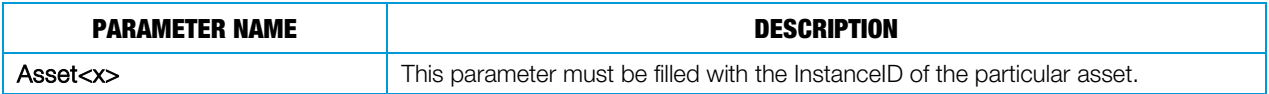

## Shade Load Symbol

The Shade Load symbol represents an individual shade control in a room. This symbol can be used for multiple types of shades.

#### Input Signals

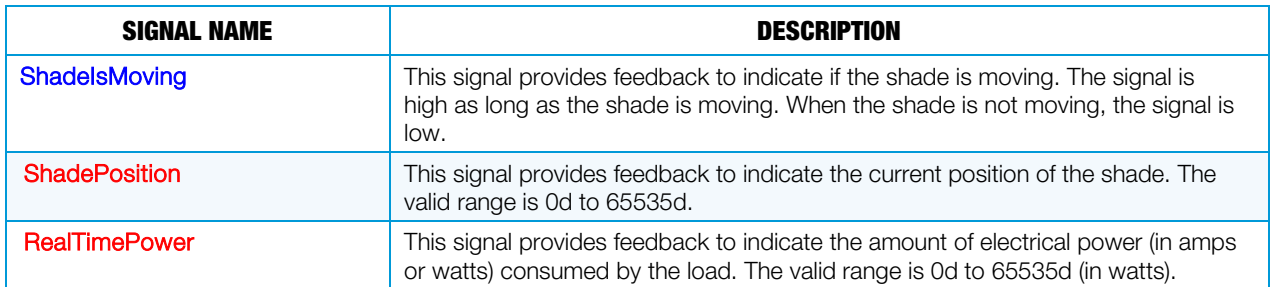

#### Output Signals

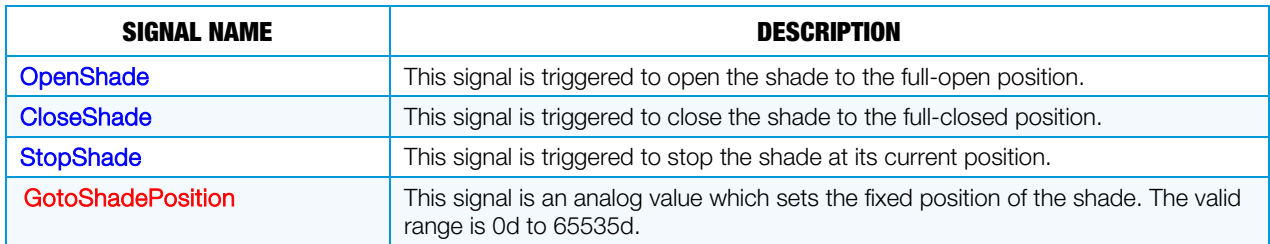

#### **Parameters**

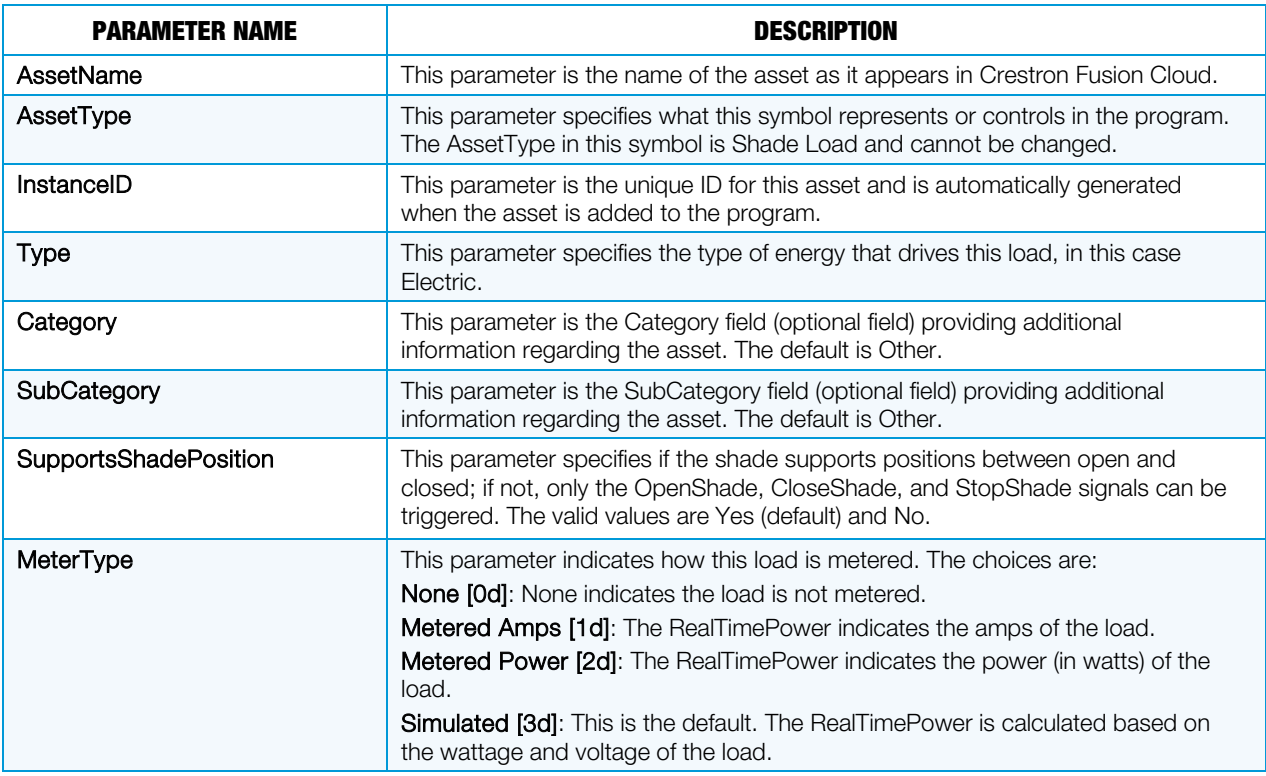

## Shade Presets Symbol

The Shade Presets symbol represents shade controls in a room. This symbol can be used for multiple types of shades.

The Shade Presets Slot signals and parameters are shown below.

#### Input Signals

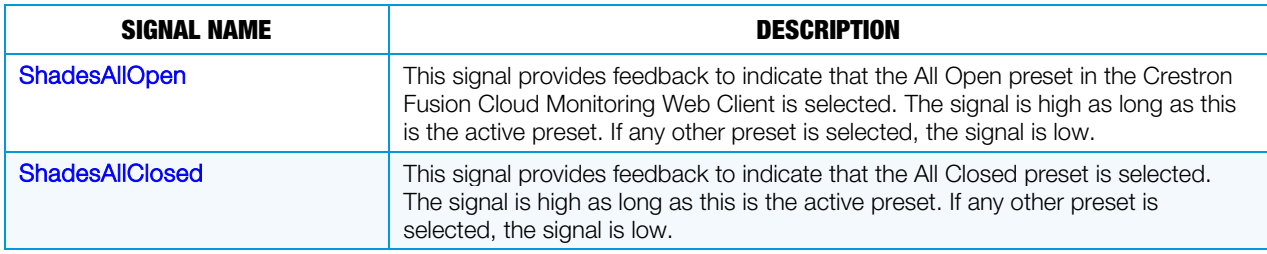

#### Output Signals

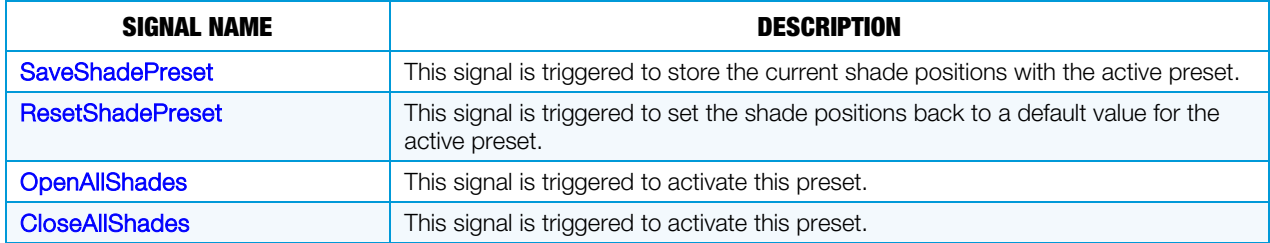

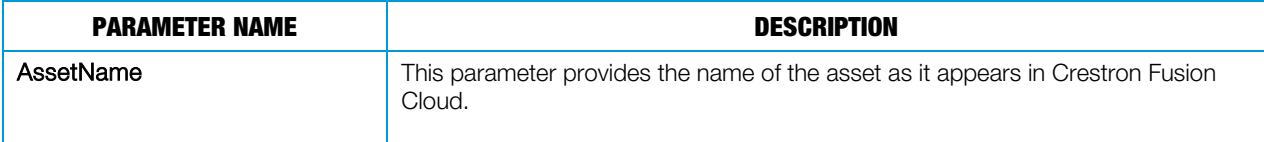

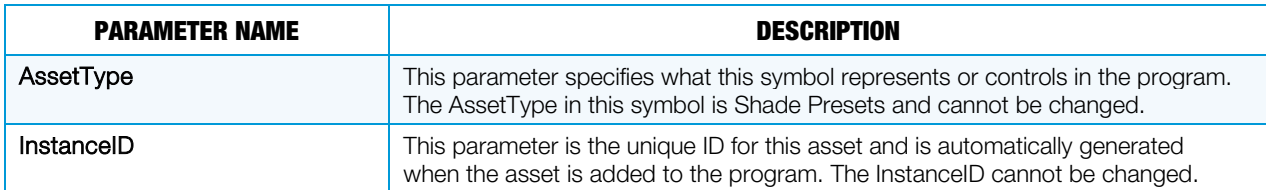

The Shade Presets Names Slot signals and parameters are shown below.

#### Input Signals

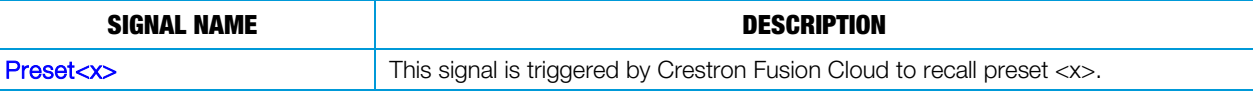

#### Output Signals

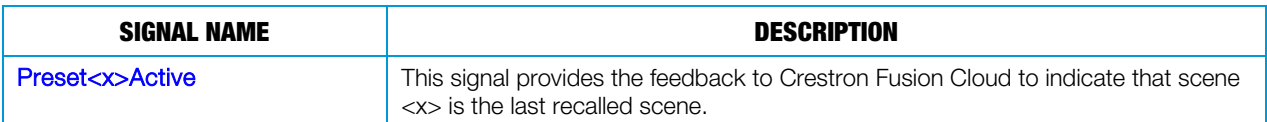

#### **Parameters**

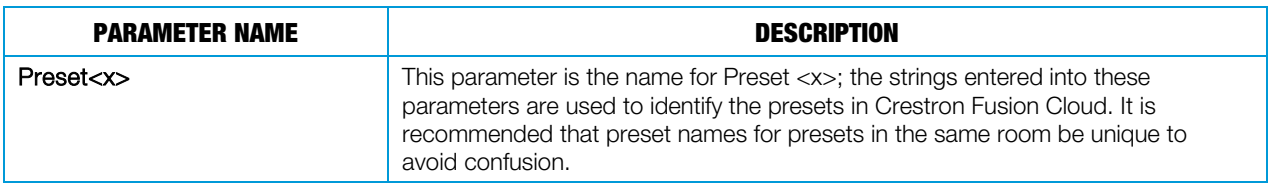

## SIMPL+/# Modules

There are several SIMPL+ modules that are needed for complete Crestron Fusion Cloud implementation as follows:

NOTE: When establishing FilePath\$ input signals, make sure that the serial send, which feeds the FilePath\$ input on a module, is the same. This ensures that the same signal connects to all FilePath\$ inputs instead of individual serial sends.

Current SIMPL+ Modules

- Fusion EM® File Manager (one per program) used in conjunction with the Energy Monitoring modules
- Fusion EM GLS-EM-MCU Energy Monitoring (1 per GLS-EM-MCU device) used in conjunction with the File Manager module
- Fusion EM Generic Energy Monitoring (1 per 100 loads) used in conjunction with the File Manager module
- Fusion EM Parameter Formatting
- Fusion EM Time Sync (1 per program and 1 per processor)
- Fusion EM Lighting Control Interface (1 per 10 zones and 10 presets)
- Fusion EM Load module

New SIMPL+ Modules

- Fusion EM GUID Updater Helper
- Fusion EM GUID Updater Symbol Processor

New SIMPL# Modules

- Fusion EM Automation (one per program)
- Fusion EM Room Control

Deprecated SIMPL+ Modules

- Fusion EM XML Parser (one per program) (replaced by Fusion EM Automation SIMPL# module)
- Fusion EM Master Scheduler (one per program) (replaced by Fusion EM Automation SIMPL# module)
- Fusion EM Dynamic Lighting Preset (1 per scene)
- Fusion EM Room Control (1 per room)

A general overview of the modules is provided in this section.

## Current SIMPL+ Modules

There are three different modules that are used to provide Crestron Fusion Cloud with energy data.

## Fusion EM File Manager Module

The Fusion EM File Manager is the central file management module. Its purpose is to check the file system at set intervals, find the energy usage log files (\*.log), and copy those files to either the Crestron Fusion Cloud server or removable media, such as a USB or CompactFlash® device. Upon successful transfer of the energy usage log files to Crestron Fusion Cloud, the module deletes the local log files in order to preserve file system space. One Fusion EM File Manager module is required per program and is used in conjunction with the Crestron Fusion Cloud Energy Monitoring modules.

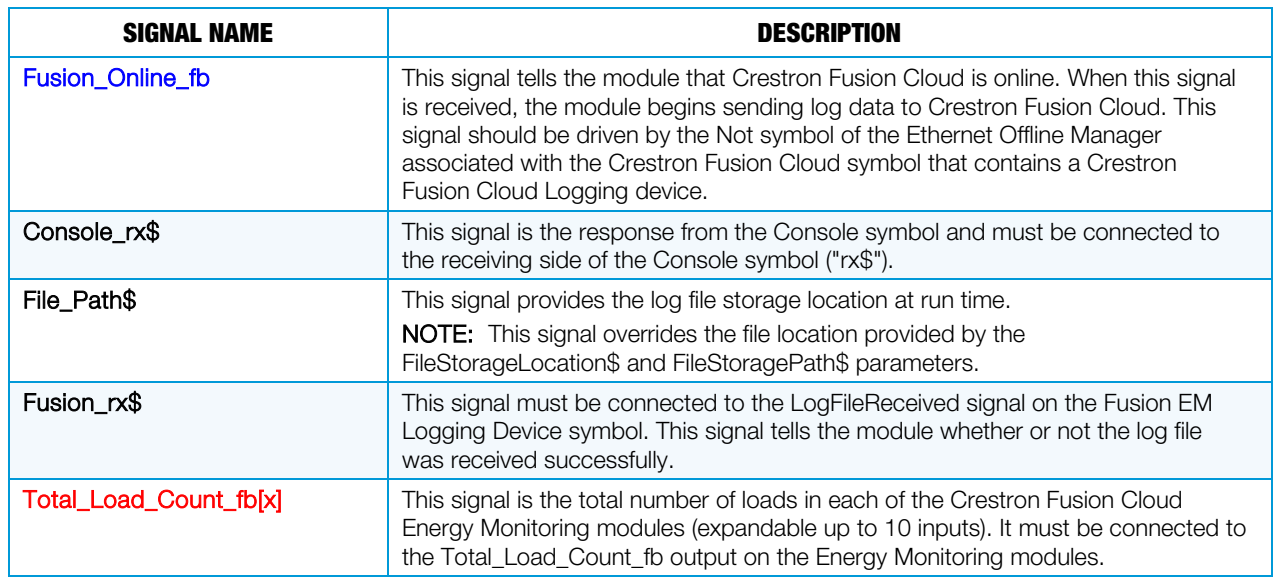

#### Input Signals

#### Output Signals

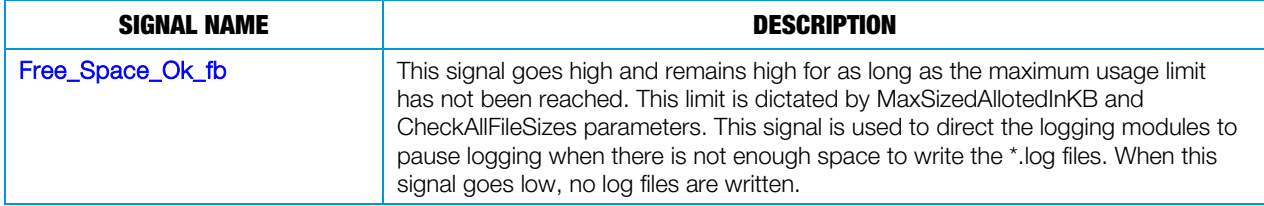

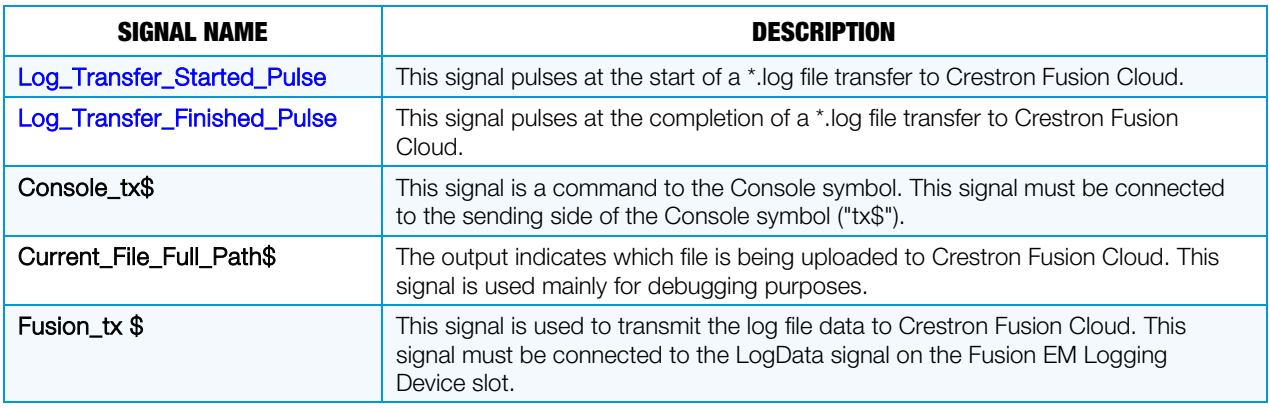

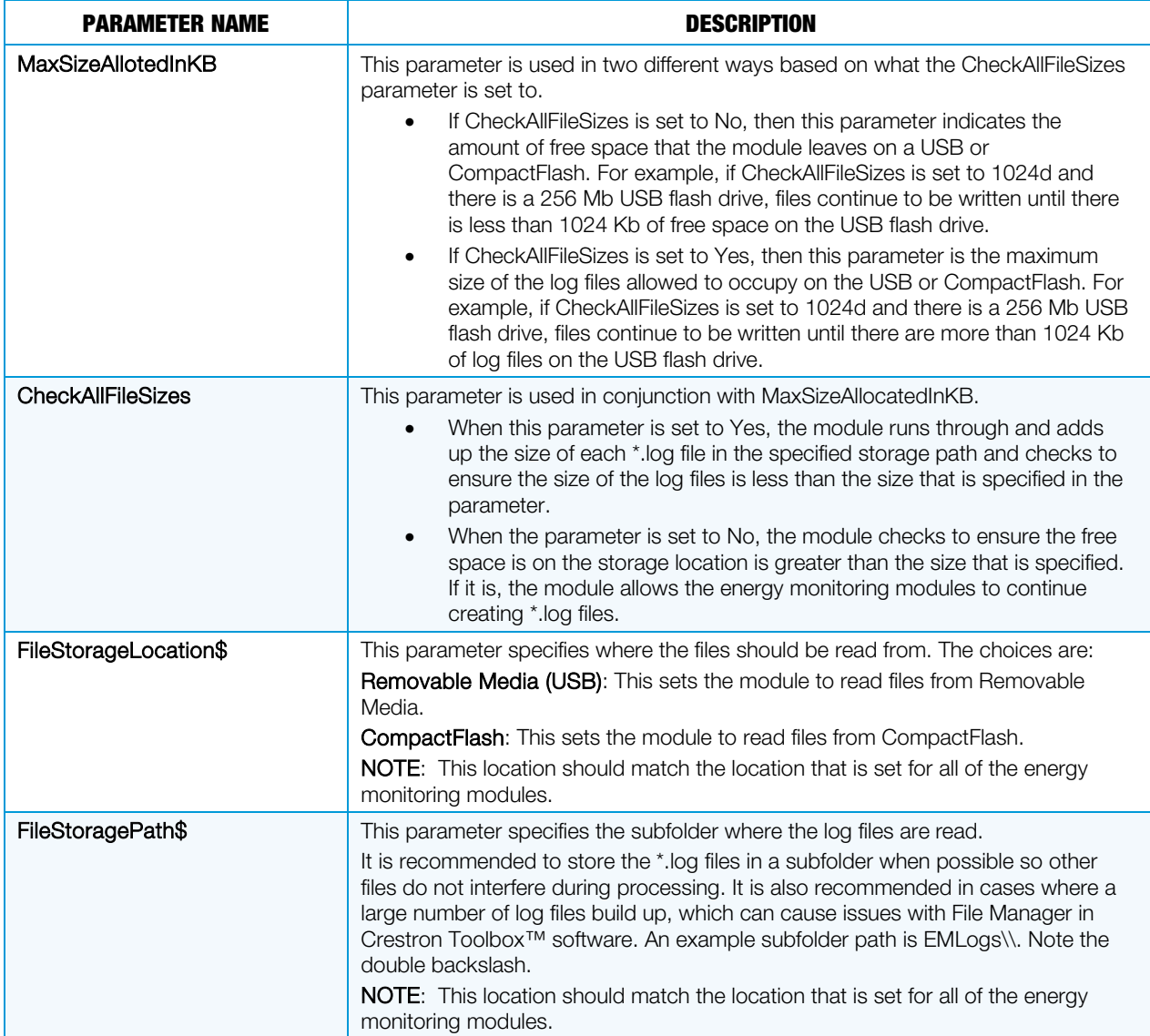

## Fusion EM GLS-EM-MCU Energy Monitoring Module

This module takes the Data\_Energy\_Usage output generated by the GLS-EM-MCU device and records it in a Crestron Fusion Cloud–friendly format that can be sent to the Fusion EM File Manager. One Energy Monitoring module is required per Crestron Fusion Cloud device and is used in conjunction with the File Manager module.

The GLS-EM-MCU Energy Monitoring module reviews how many logs the GLS-EM-MCU device has in its file system, and if it has more than one stored log, the module queries the device at preset intervals to send the log over and save it on its own file system. In the event that there is not enough space on the file system to store the file, the module stops querying the device for the file until there is enough room to store another log file.

The data files are saved in the form MMDDYYYY.HHMM-D<instanceID>.log. For example, a file saved on 10/4/2011 at 2:30PM by a module with InstanceID 2 is given the file name 10042011.1430-D2.log.

#### Input Signals

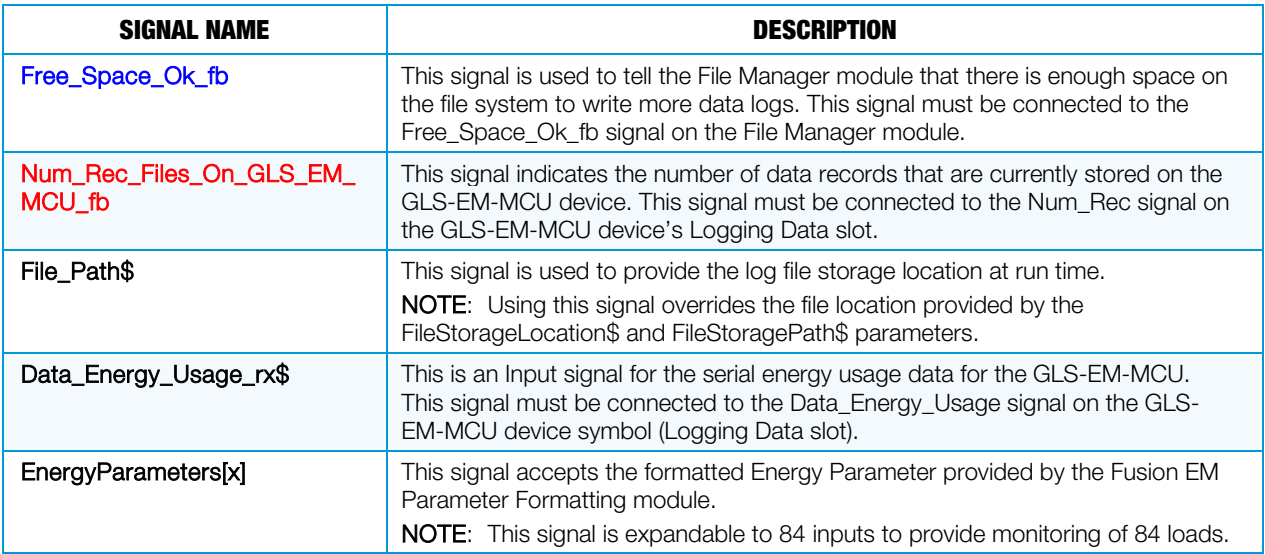

#### Output Signals

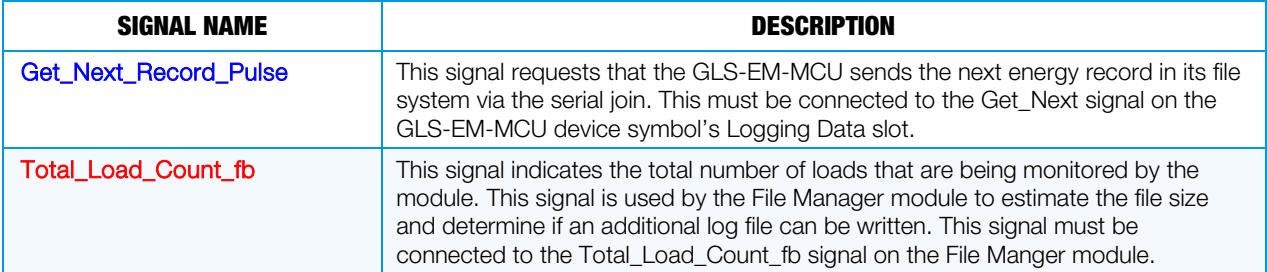

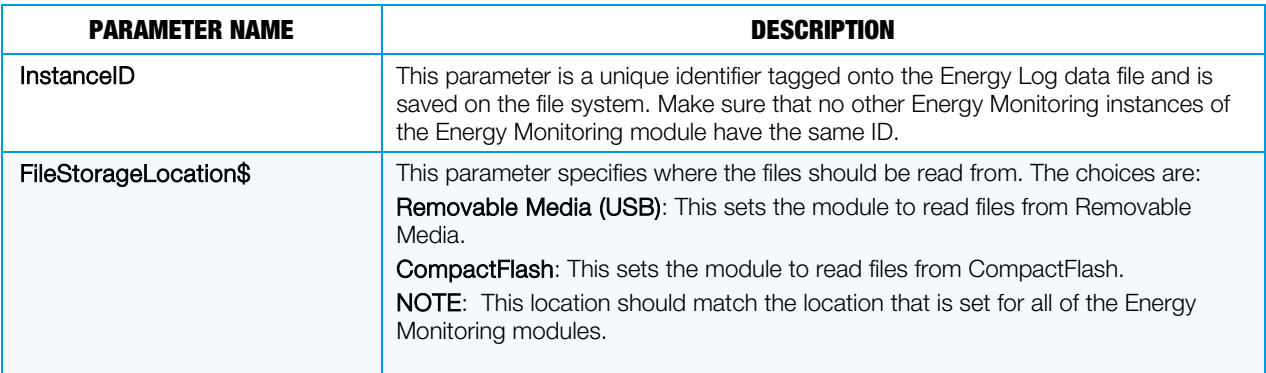

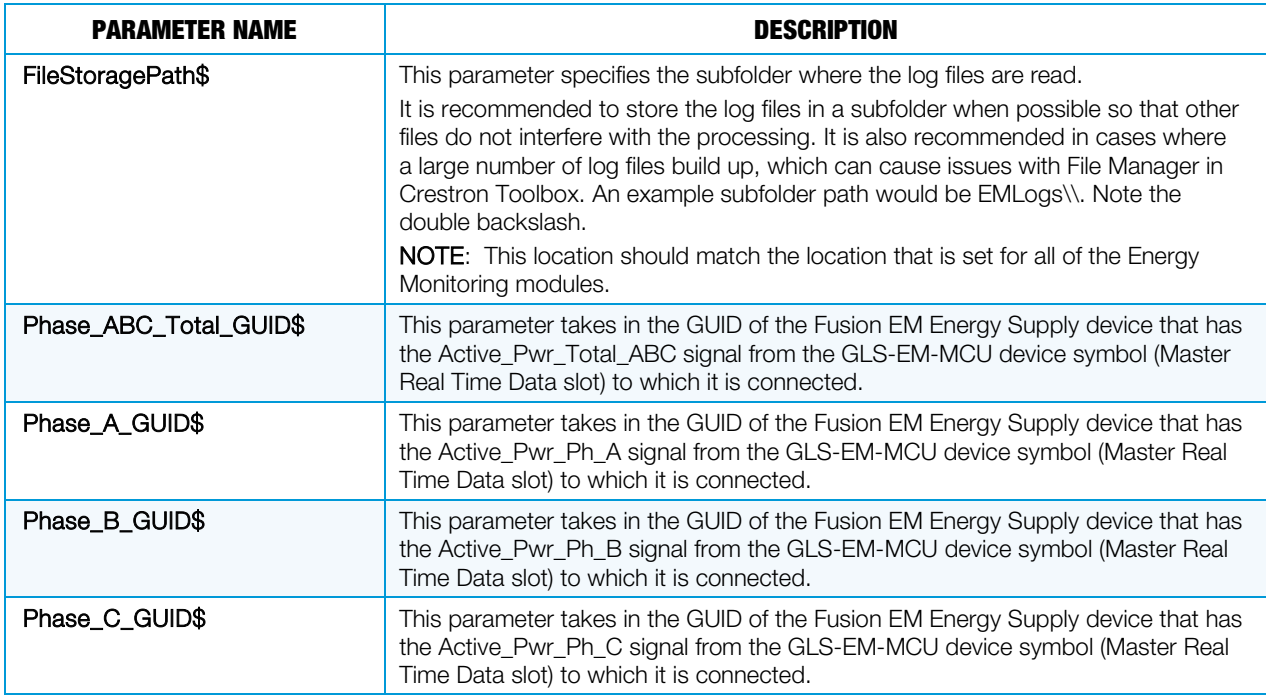

## Fusion EM Generic Energy Monitoring Module

The Fusion EM Generic Energy Monitoring module records estimated energy usage data and saves that data in a format that Crestron Fusion Cloud accepts. One instance of the Fusion EM Generic Energy Monitoring module supports monitoring of up to 100 loads.

One noticeable difference between the generic module and the GLS-EM-MCU module is that the generic module has analog inputs that accept a current, a level, or a power input. This means that Current Transformer reading can be connected to the input, a light level, or a real time power reading to the analog input of the generic module. However, the light level estimation of energy usage has less accuracy when compared to the Current Transformer reading. The module determines the type of input it is receiving is by interpreting the EnergyParameters[x] input from the Fusion EM Parameter Formatting module.

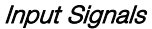

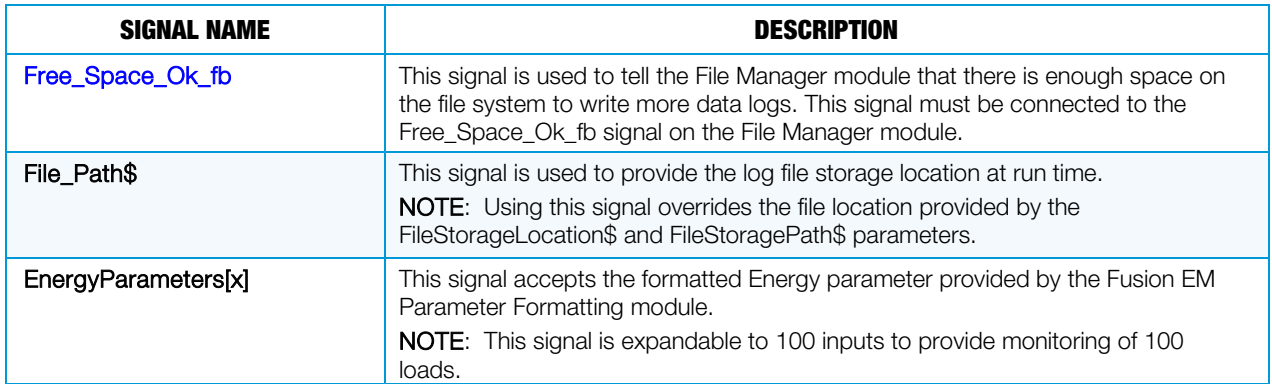

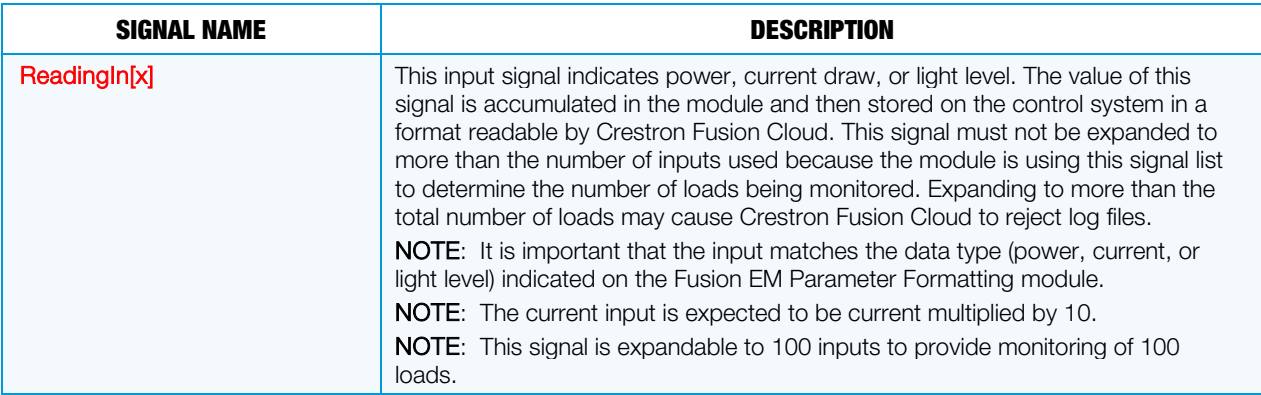

## Output Signals

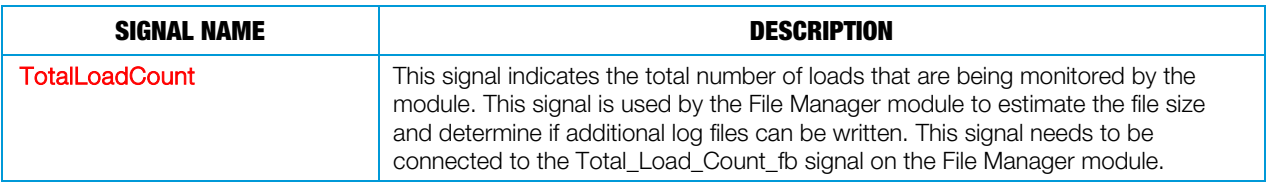

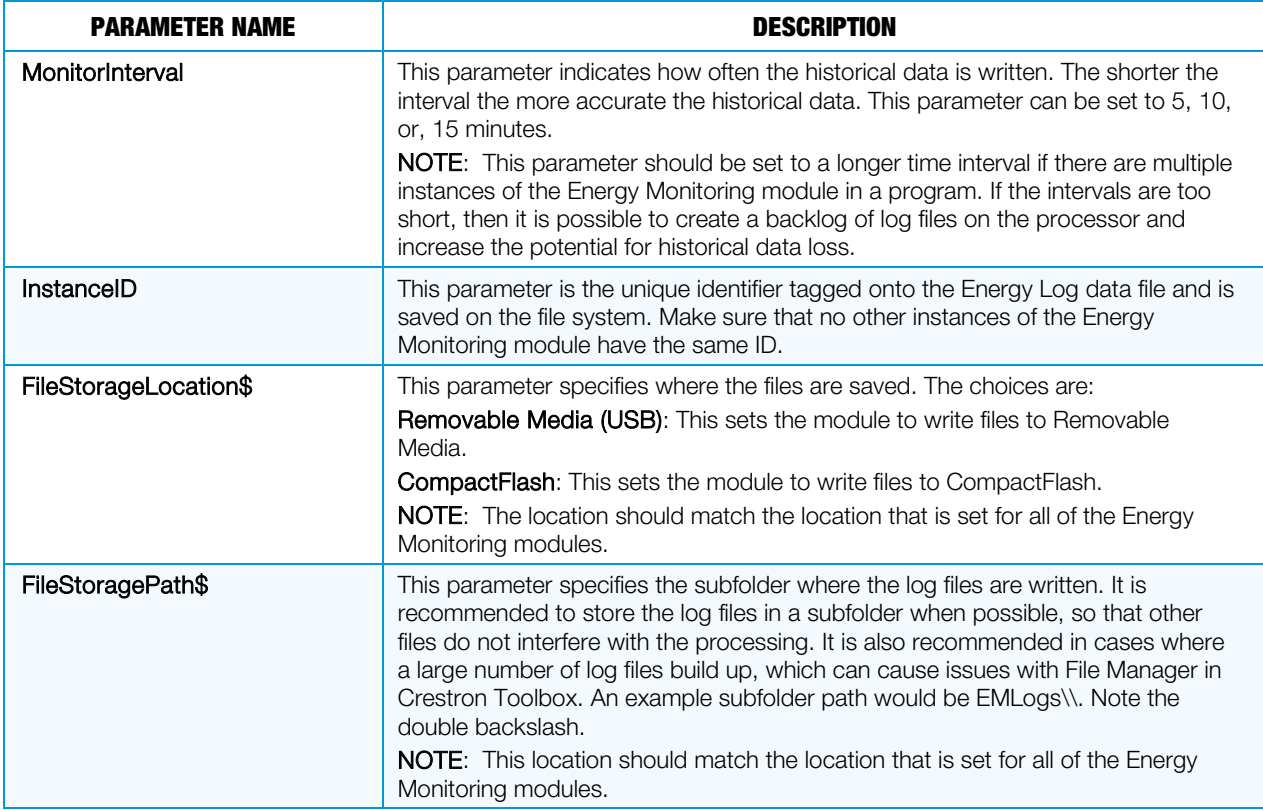

## Fusion EM Parameter Formatting Module

This module is designed to format data into the appropriate format for the Fusion EM Generic Energy Monitoring module and the Fusion EM GLS-EM-MCU Energy Monitoring module.

NOTE: If the data entered in the parameters of this module is incorrect, undesirable behavior, such as loss of data or incorrectly logged data, may result.

#### Output Signals

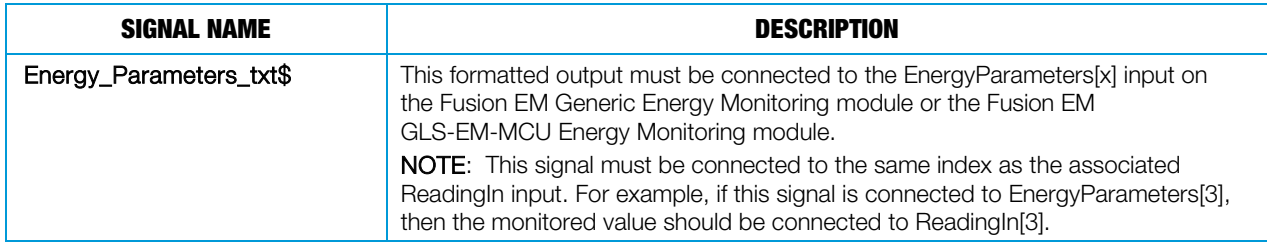

#### **Parameters**

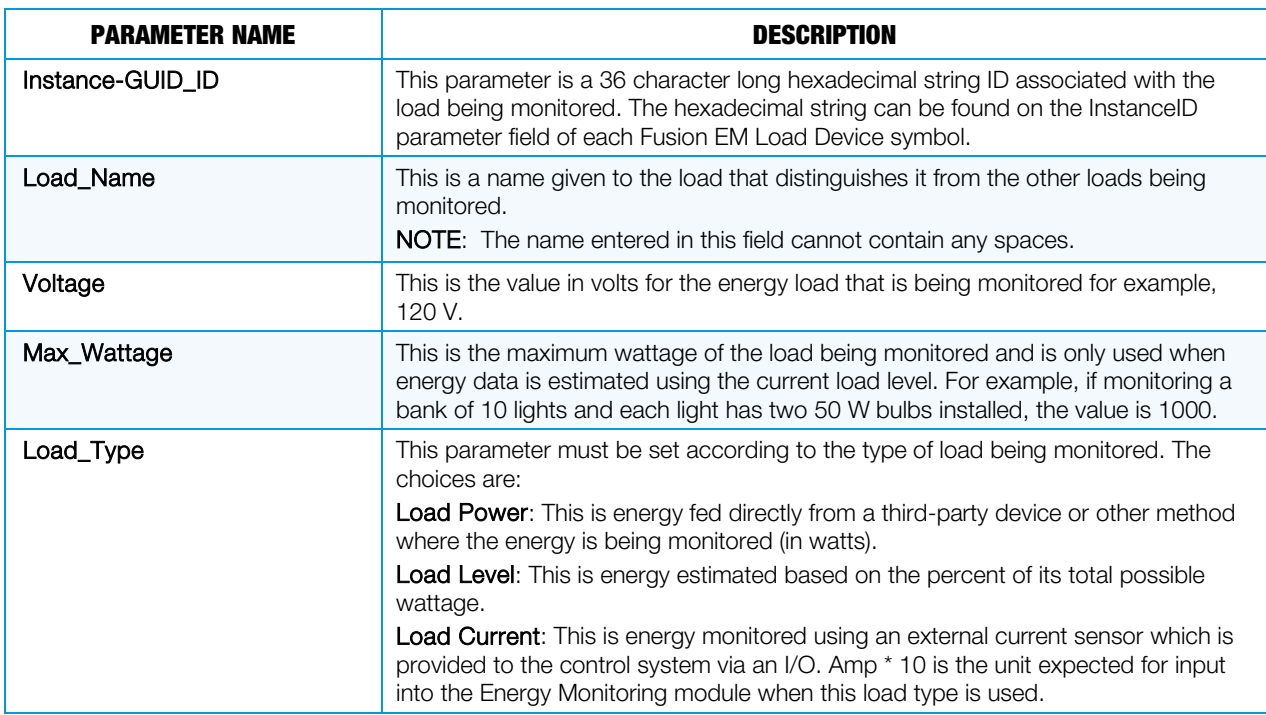

## Fusion EM Time Sync Module

The Fusion EM Time Sync module allows the program to sync its time with the Crestron Fusion Cloud server based on the InstanceID parameter and when the Sync Time signal is triggered. When the Sync\_Time\_b input signal is triggered, the module calculates a random delay using the InstanceID and the current control system time.

NOTE: The InstanceID must be a unique number in each program to ensure that the Crestron Fusion Cloud server is not flooded with time sync requests from the control systems.

#### Input Signals

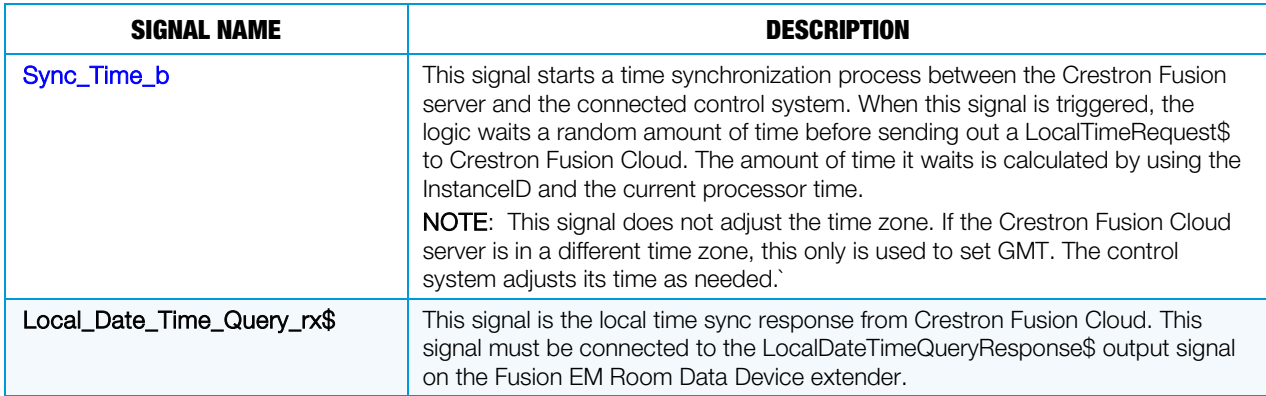

#### Output Signals

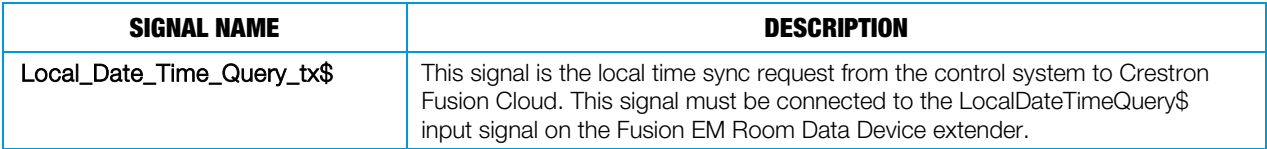

#### **Parameters**

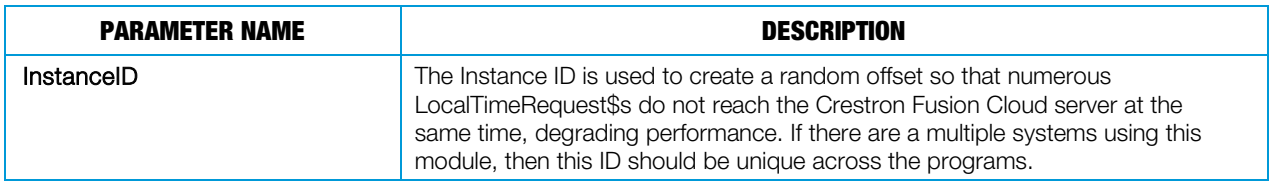

## Fusion EM Lighting Control Interface Module

This module saves and recalls lighting presets for up to 10 zones of lights. There should be one instance of this module per lighting location to control.

#### Input Signals

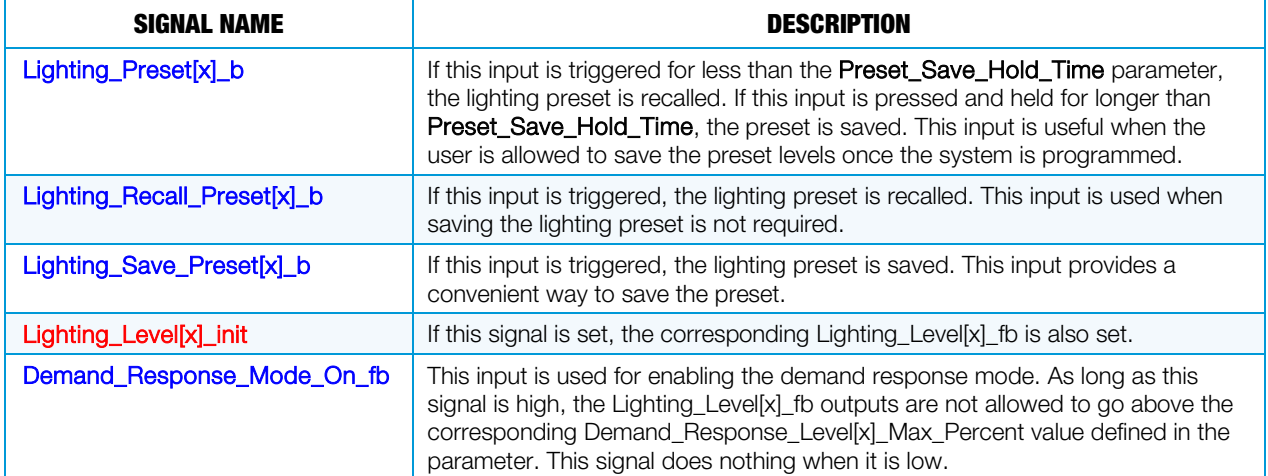

#### Output Signals

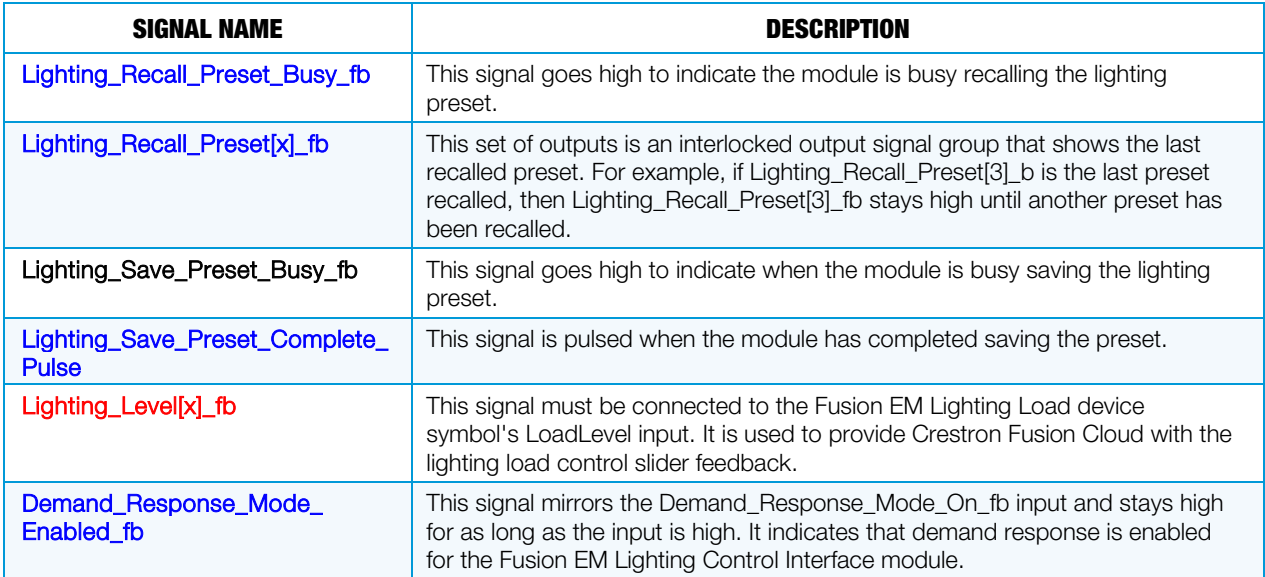

#### **Parameters**

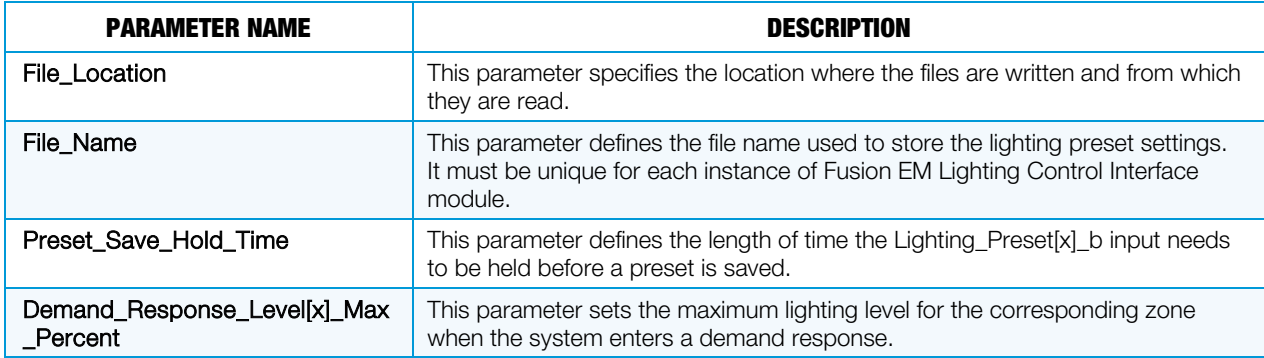

## Fusion EM Load Module

This module is designed to make it easier to perform estimated energy usage logging based on a given load level as well as to provide load status feedback to Crestron Fusion Cloud.

#### Input Signals

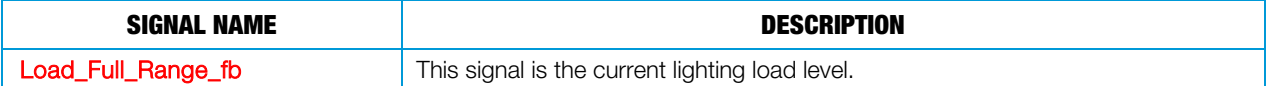

#### Output Signals

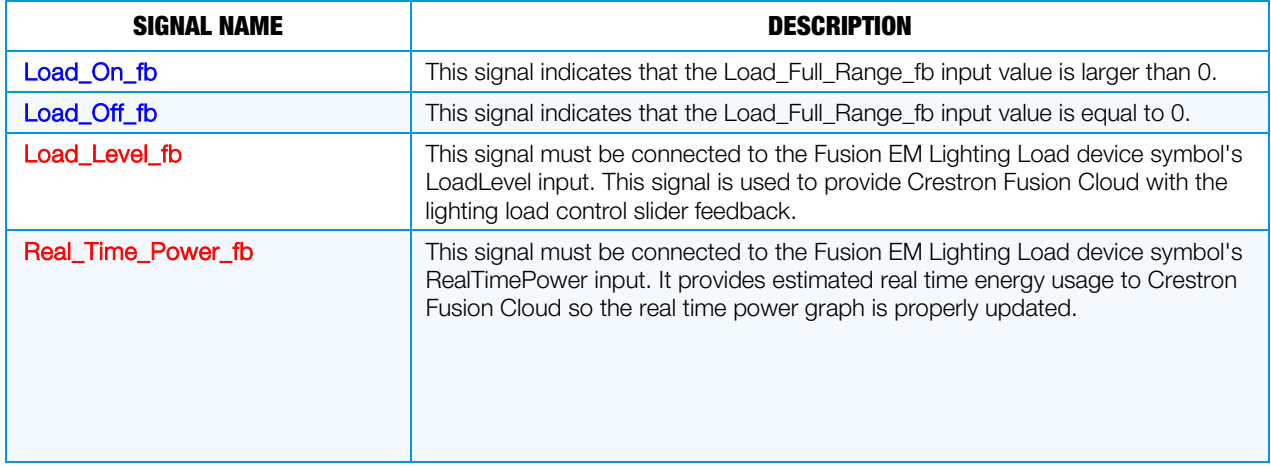

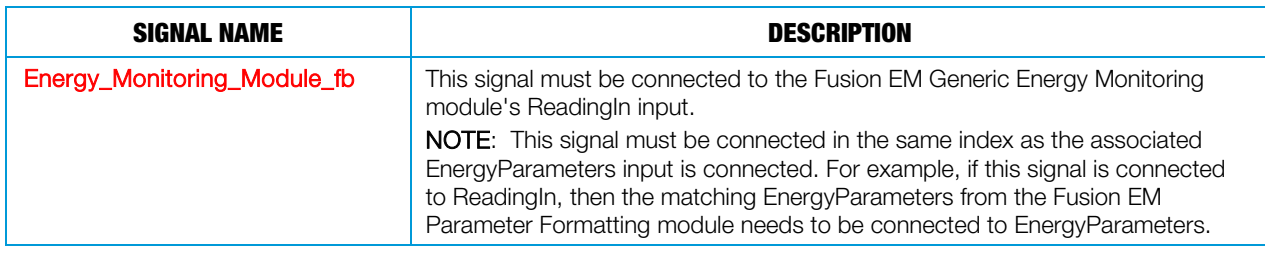

#### **Parameters**

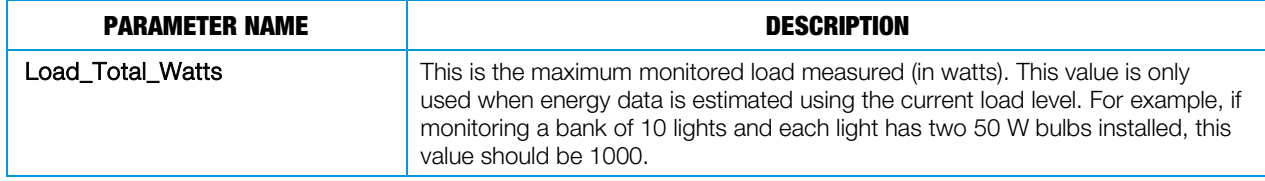

## New SIMPL+ Modules

## Fusion EM GUID Updater Helper

The Fusion EM GUID Updater Helper module allows the use of the Fusion EM Room symbol while still maintaining the cookie cutter code. The Fusion EM GUID Updater Helper module also allows for easier Crestron Fusion Cloud programming any time that the GUID devices are required throughout the program. The Fusion EM GUID Updater Helper module is used in conjunction with the Fusion EM XML Parser module, Fusion EM Master Scheduler module, Fusion EM GLS-EM-MCU Energy Monitoring module, Fusion EM Generic Energy Monitoring module, as well as the new Fusion EM Automation Helper SIMPL# module.

GUIDs are used to identify the specific Fusion EM Room symbols and Crestron Fusion Cloud devices that are associated with the symbol. When programming for Crestron Fusion Cloud, the GUIDs are required to identify the different Fusion EM Room symbols and devices for automation and energy data.

The Fusion EM GUID Updater Helper module modifies the RVI file at runtime. The RVI file is read and all GUIDs (Instance IDs) are prefixed with the TSID of the processor (and the program slot number if a 3-Series® processor is used). If a processor has to be changed, there is a serial input that allows the prefix to be overridden by the previous prefix.

NOTE: If all that is needed is the ability to have cookie cutter code, the Fusion EM GUID Updater Helper module needs to be connected to a console symbol; the remaining inputs and outputs can be commented out using Ctrl+L.

NOTE: The Fusion EM GUID Updater Helper module supports a maximum of 60 Fusion EM Room symbols. If more than 60 Fusion EM Room symbols are needed, the program should be broken up into multiple processors for a 2-Series processor or multiple program slots for a 3-Series processor.

#### Input Signals

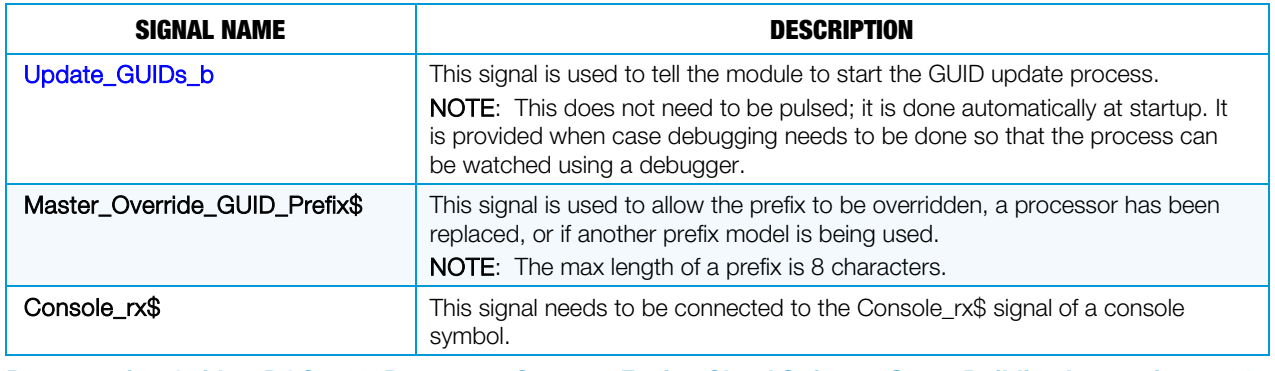

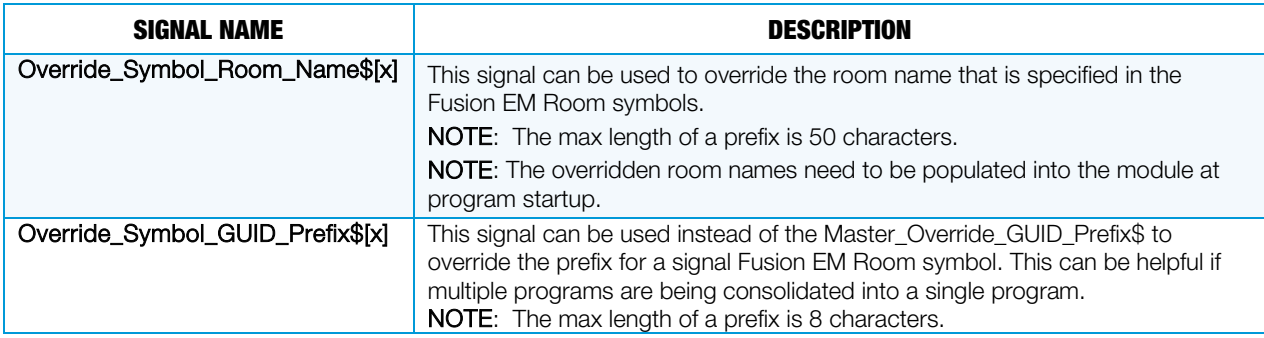

## Output Signals

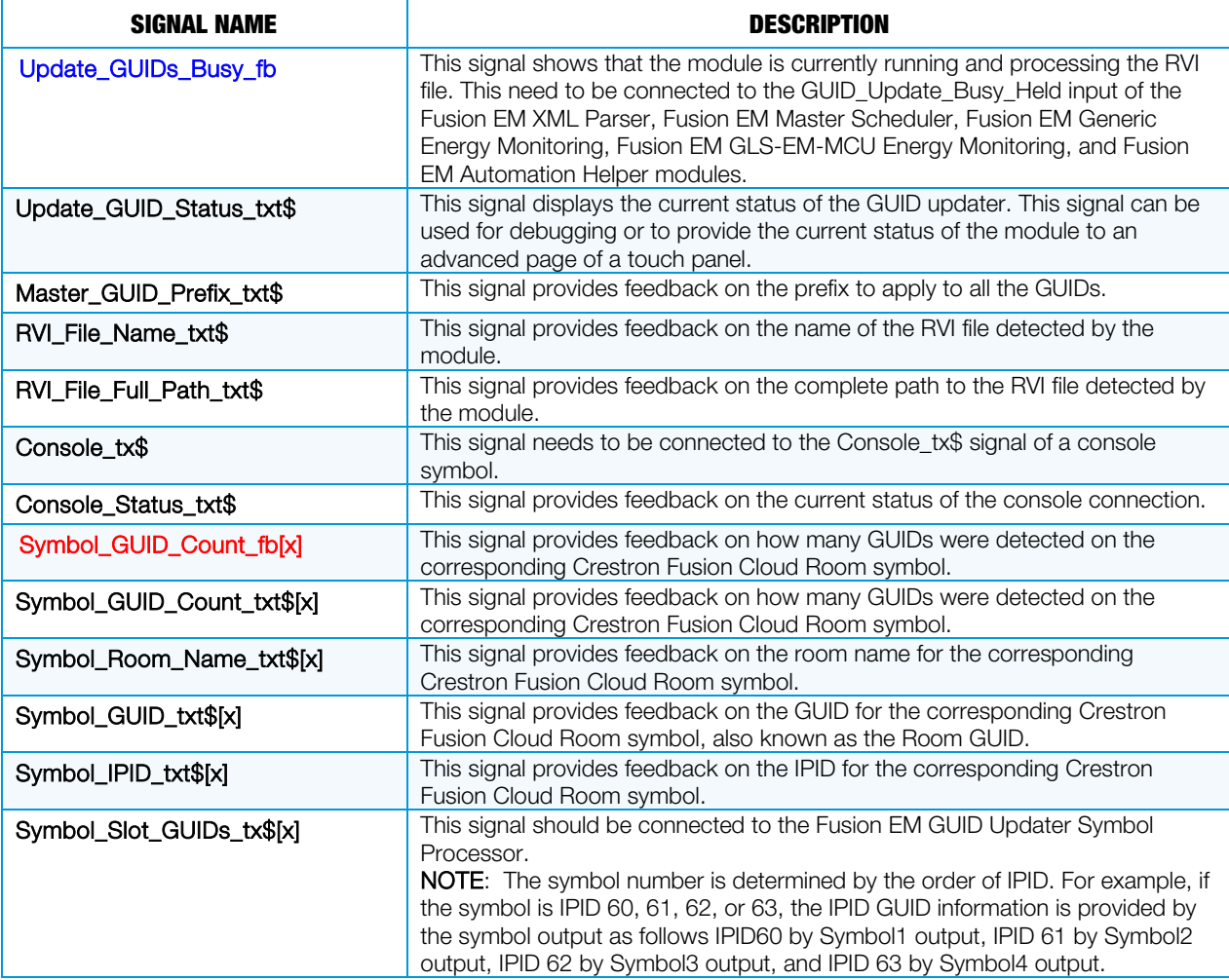

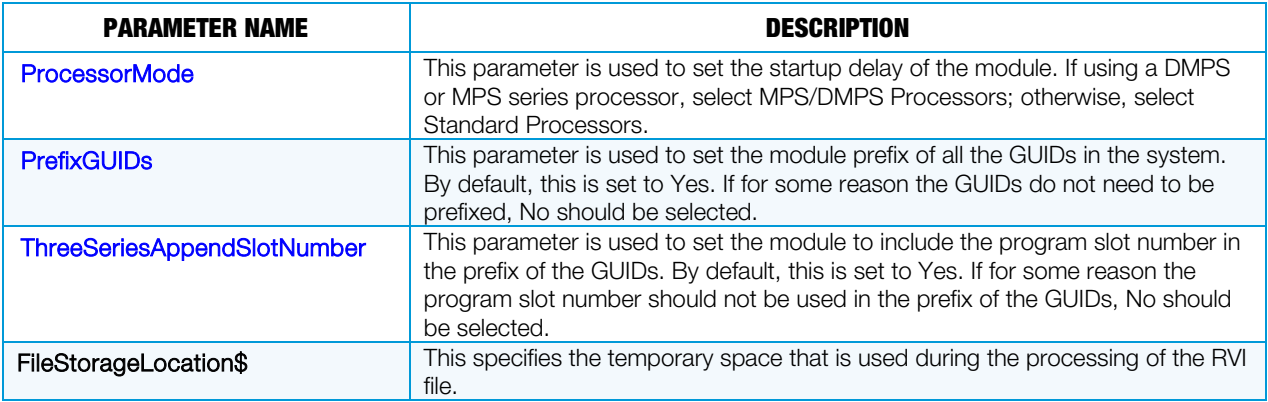

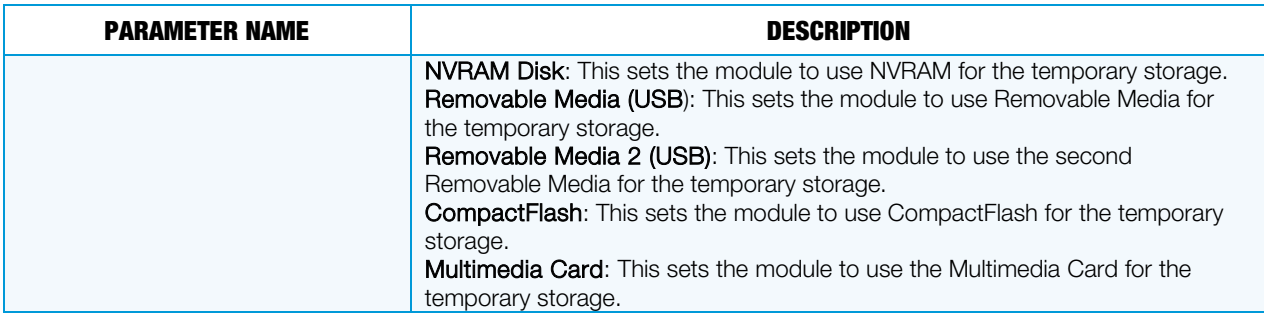

## Fusion EM GUID Updater Symbol Processor

The Fusion EM GUID Updater Symbol Processor module is a supporting module for the Fusion EM GUID Updater Helper module. Both modules are used in conjunction with the Fusion EM XML Parser module, Fusion EM Master Scheduler module, Fusion EM GLS-EM-MCU Energy Monitoring module, Fusion EM Generic Energy Monitoring module, and the new Fusion EM Automation Helper SIMPL# module.

When adding support for 60 rooms, breaking the symbol GUIDs out to its own module makes it more efficient and provides the ability to reduce the number of outputs on the Fusion EM GUID Updater Helper module.

#### Input Signals

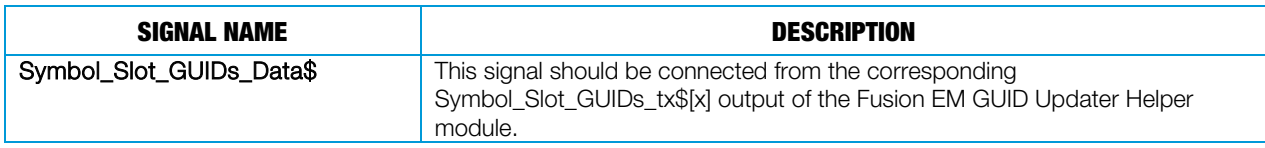

#### Output Signals

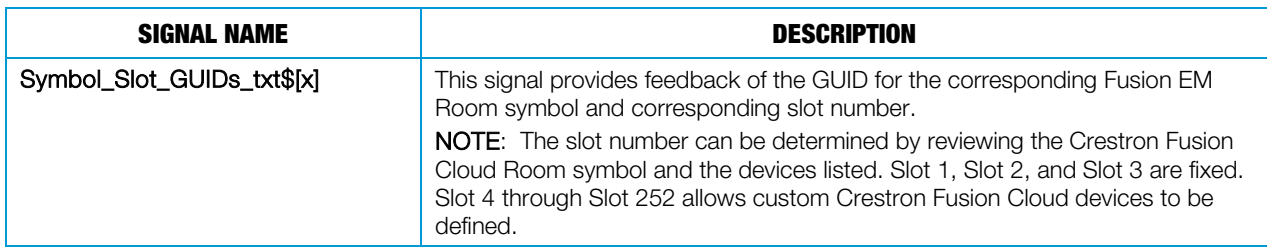

#### **Parameters**

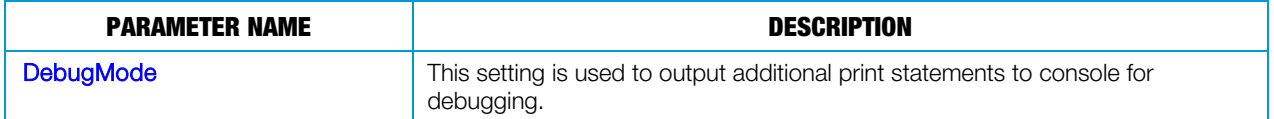

## New SIMPL# Modules

The new SIMPL# modules, Fusion EM Automation and Fusion EM Room Control, replace the old SIMPL+ Fusion EM XML Parser, Fusion EM Master Scheduler, and Fusion EM Room Control modules. For the best performance and reliability of the Fusion EM Automation, the new modules should be used in place of the old modules.

### Fusion EM Automation Module

The Fusion EM Automation module processes all automation rules and TimeClock events that are set up in Crestron Fusion Cloud. The module is responsible for sending automation commands to the appropriate Room Control modules.

#### Input Signals

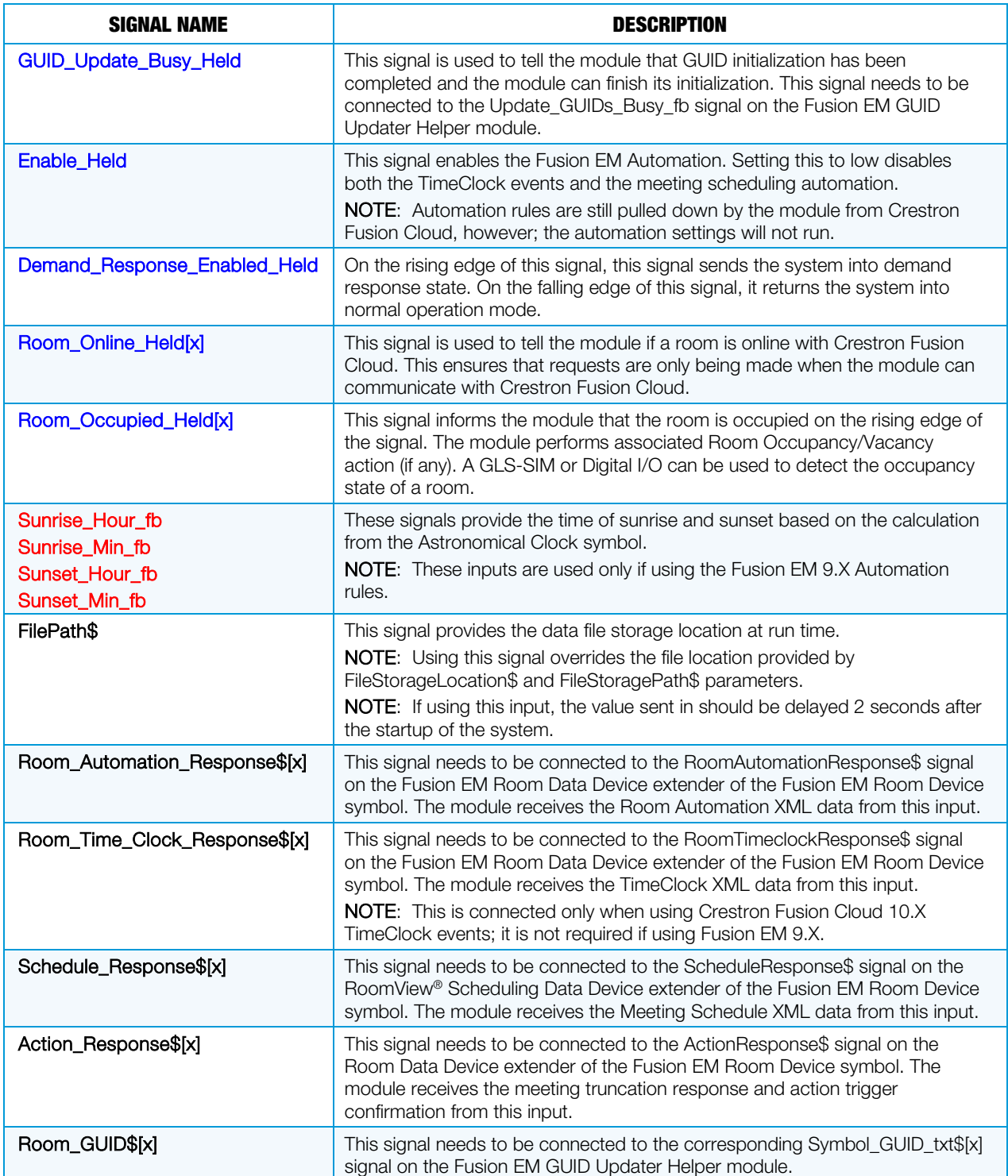

### Output Signals

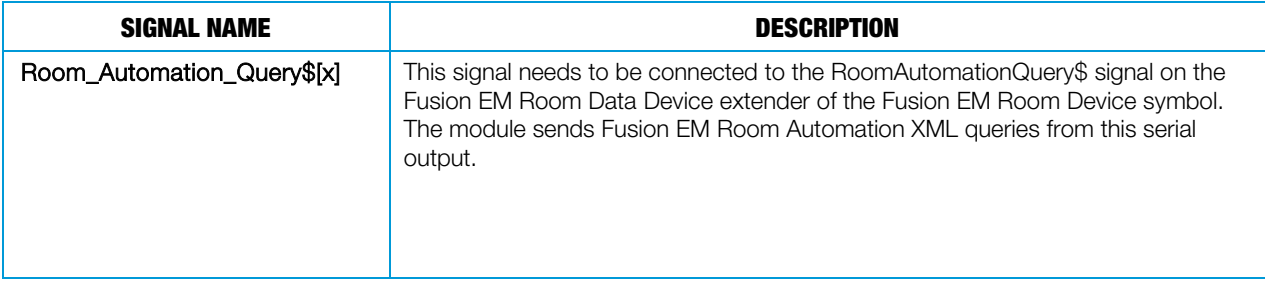

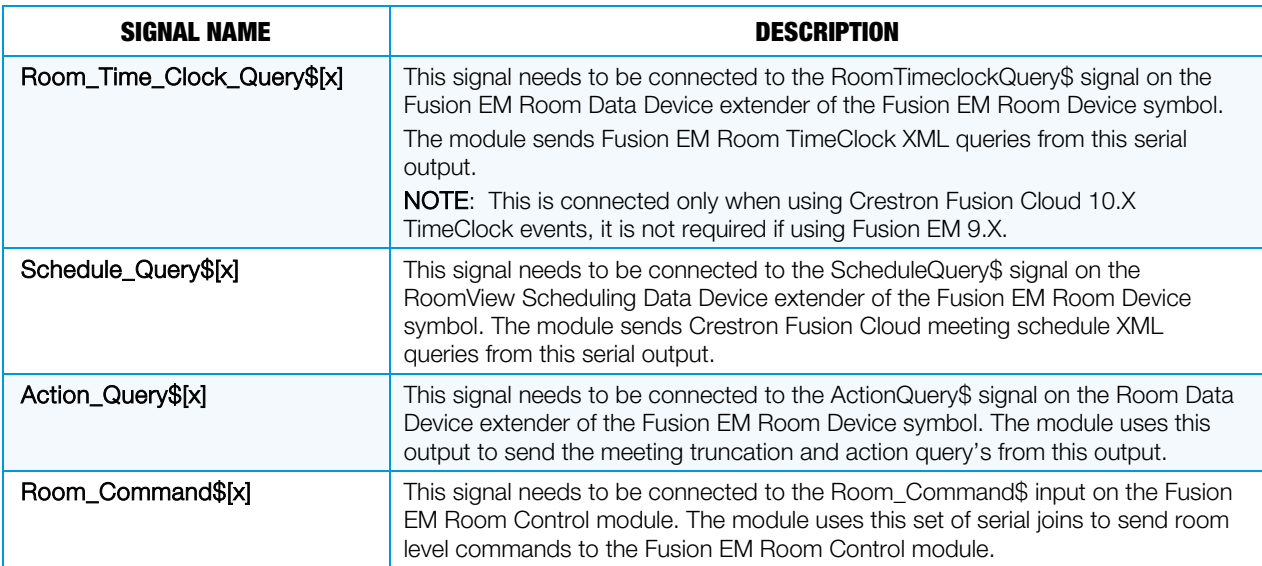

#### **Parameters**

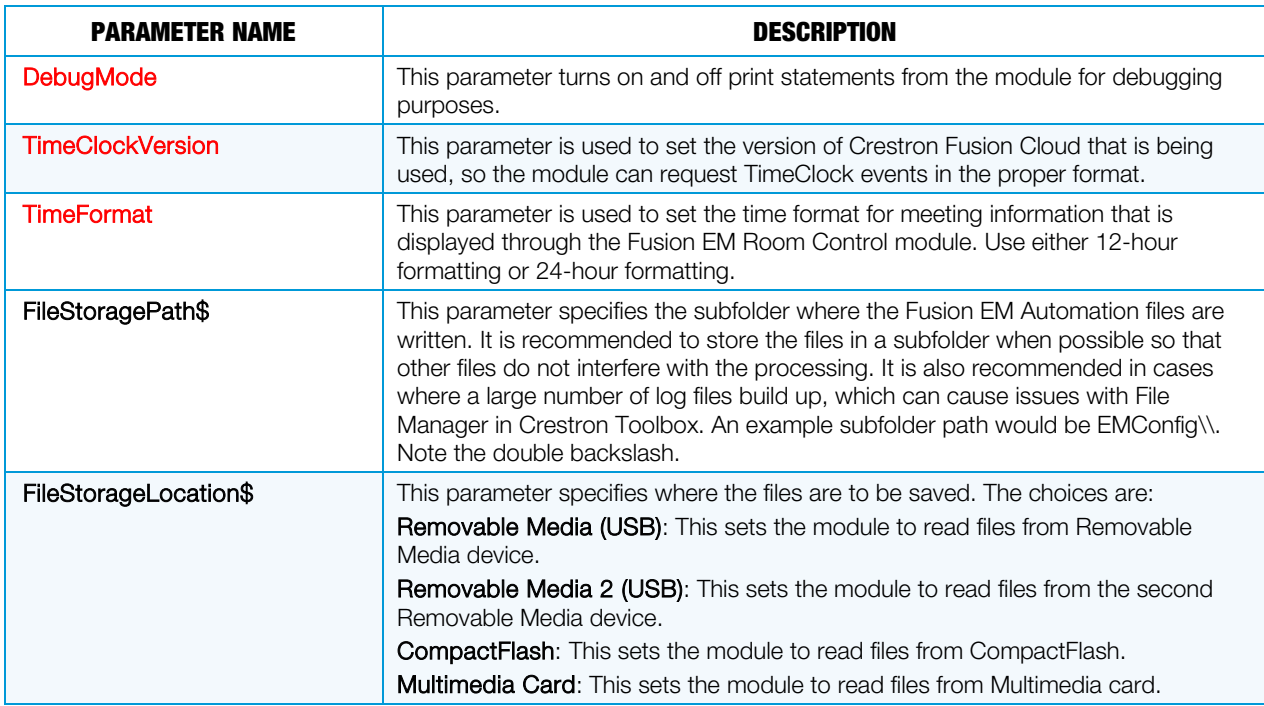

## Fusion EM Room Control Module

The Fusion EM Room Control module interprets the Automation and TimeClock events that are sent over from the Fusion EM Automation module. This module also provides the outputs to connect around the system and trigger the actions from the Automation rules and TimeClock events. All outputs of the Fusion EM Room Control module can be jammed so that they can be used with the same signal names that come from the Crestron Fusion Cloud devices.

#### Input Signals

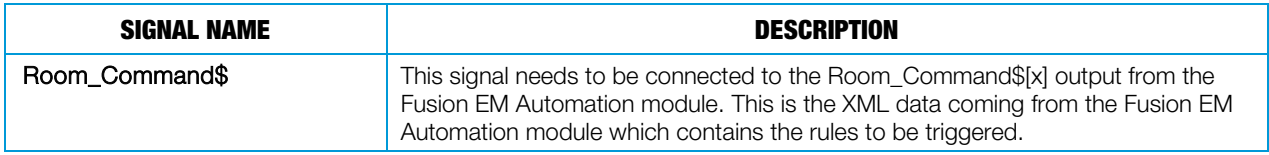

#### Output Signals

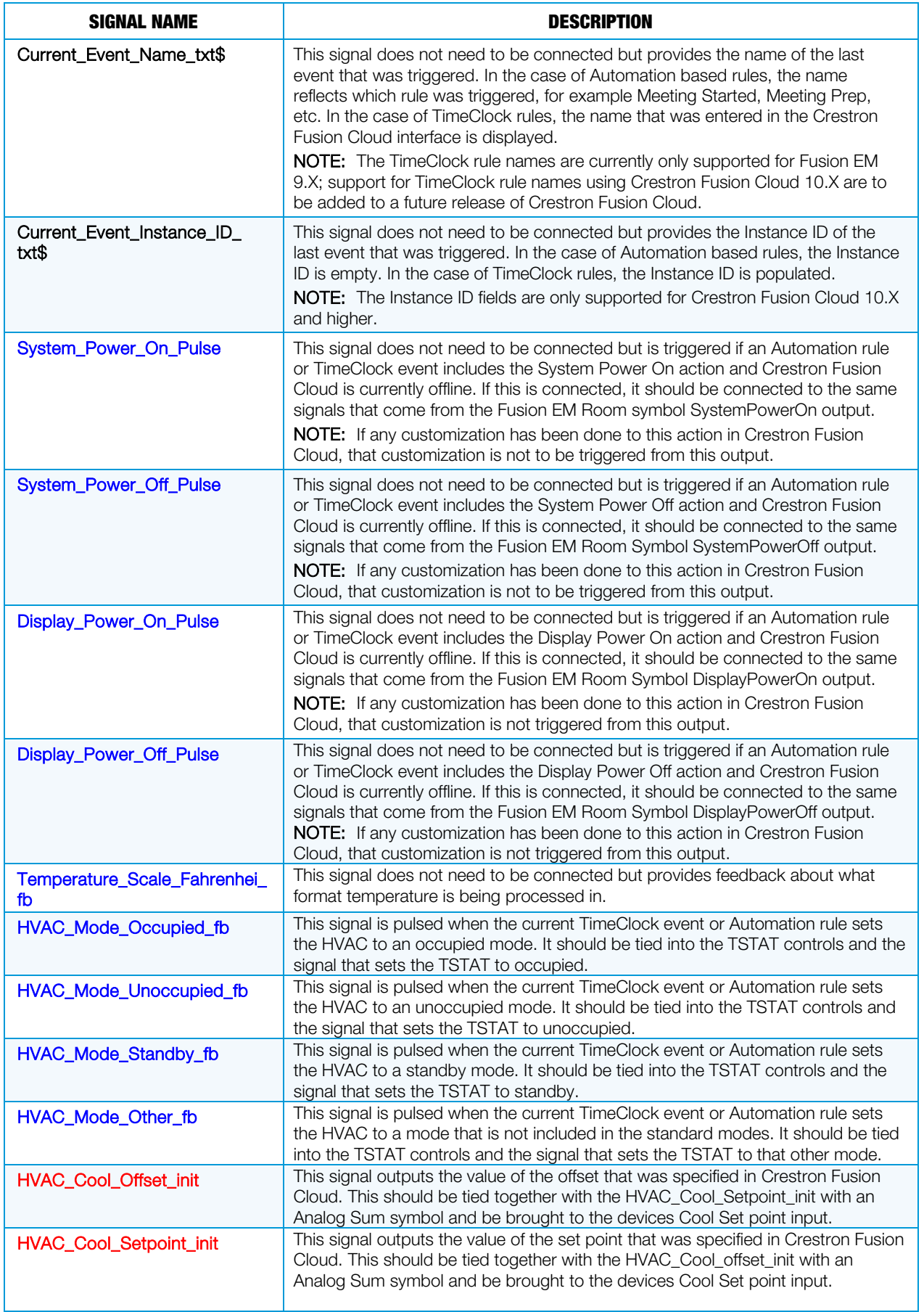

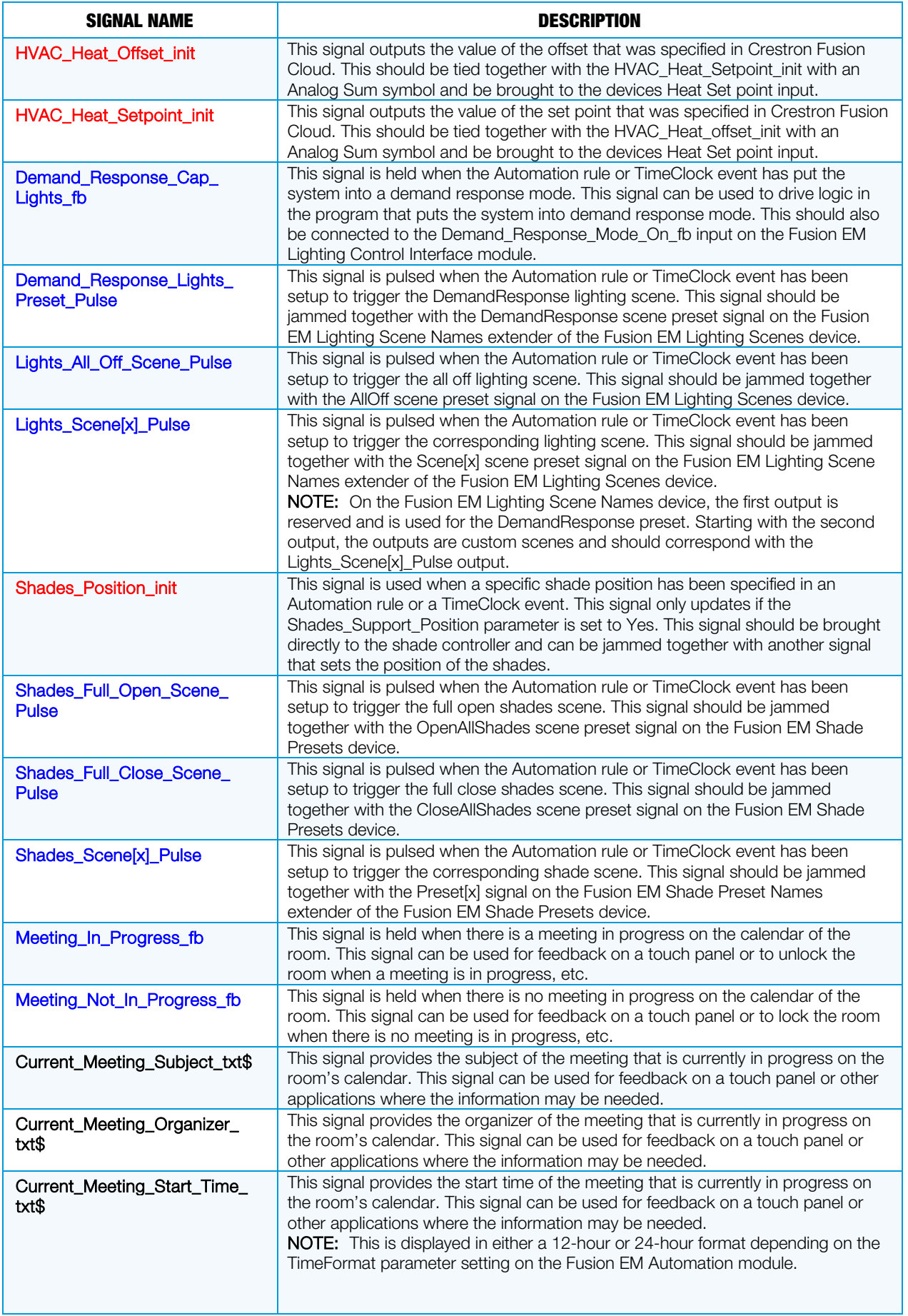

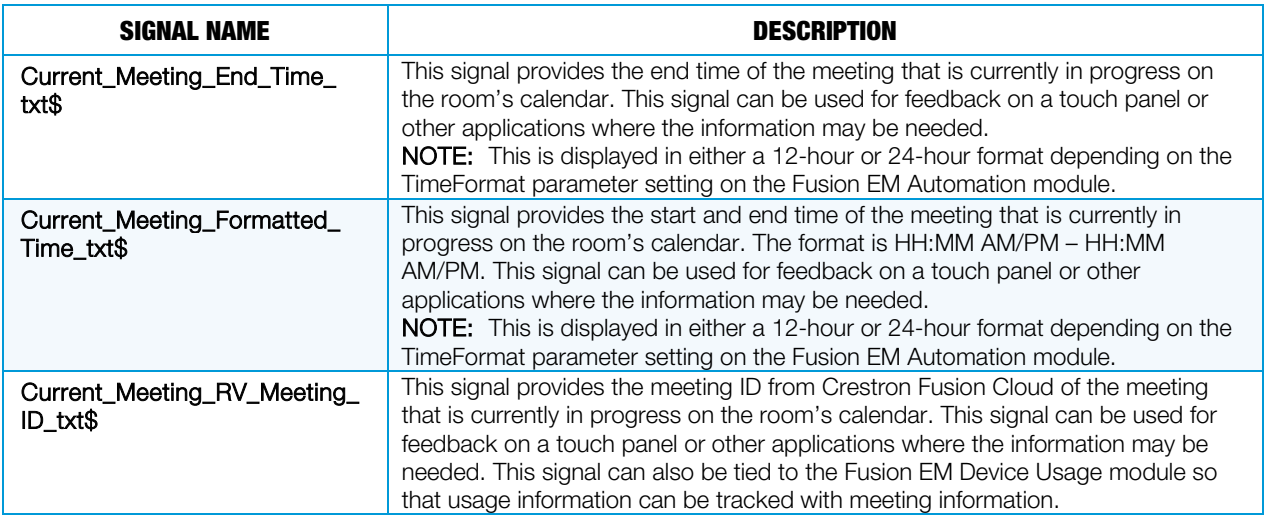

#### **Parameters**

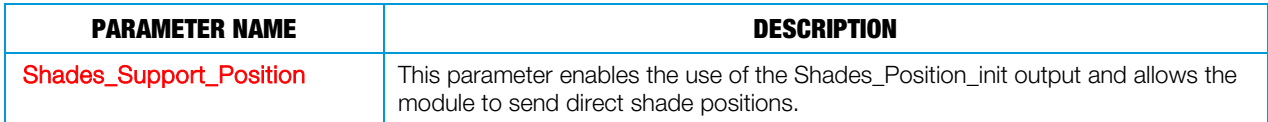

## Depreciated SIMPL+ Modules

The following modules are the SIMPL+ modules that have been deprecated and replaced by the new SIMPL# module. These modules should no longer be used and are only maintained for backwards compatibility.

## Fusion EM XML Parser Module

Fusion EM XML Parser module is responsible for receiving automation and meeting XML strings from Crestron Fusion Cloud, and parsing them and storing the settings on the control system. There should be only one instance of this module per program.

NOTE: Crestron Fusion Cloud automation is based on room occupancy and schedule information stored in the control system.

NOTE: The Fusion EM XML Parser files must be stored in the same location as the Fusion EM Master Scheduler files, as determined by the entries in the filepath\$ inputs for each module.

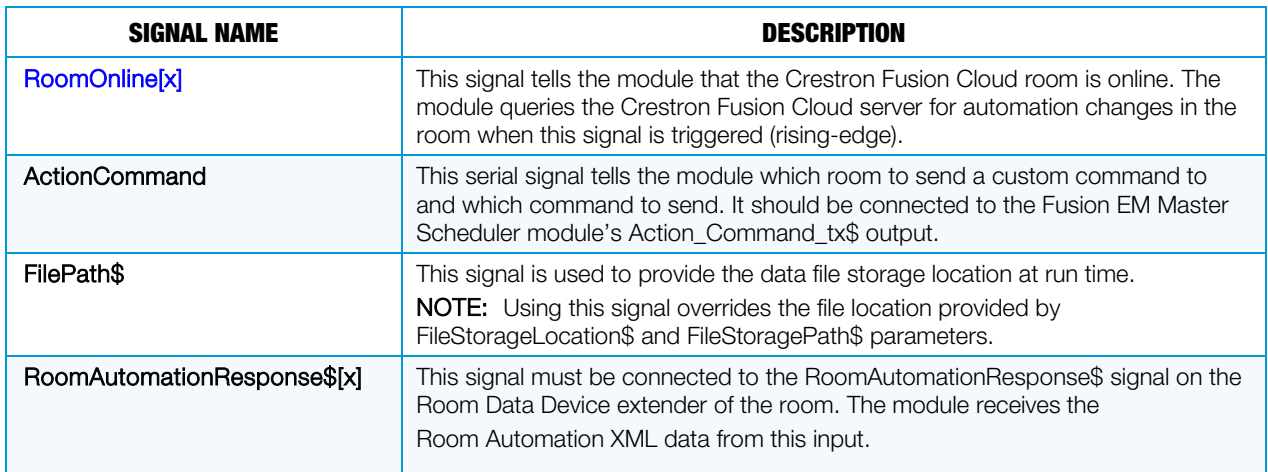

#### Input Signals

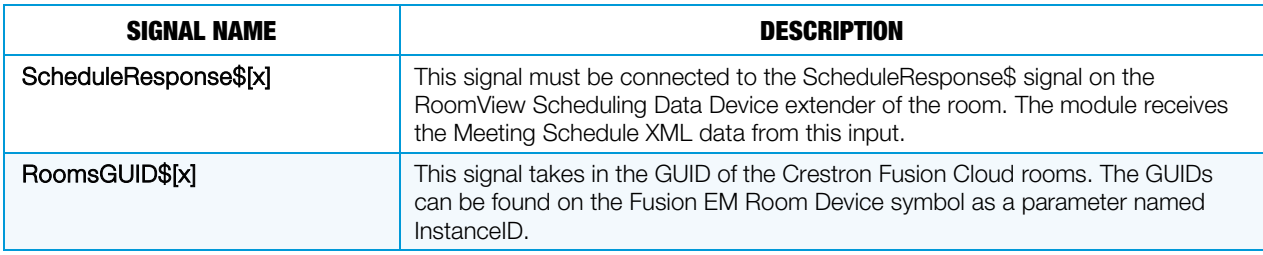

#### Output Signals

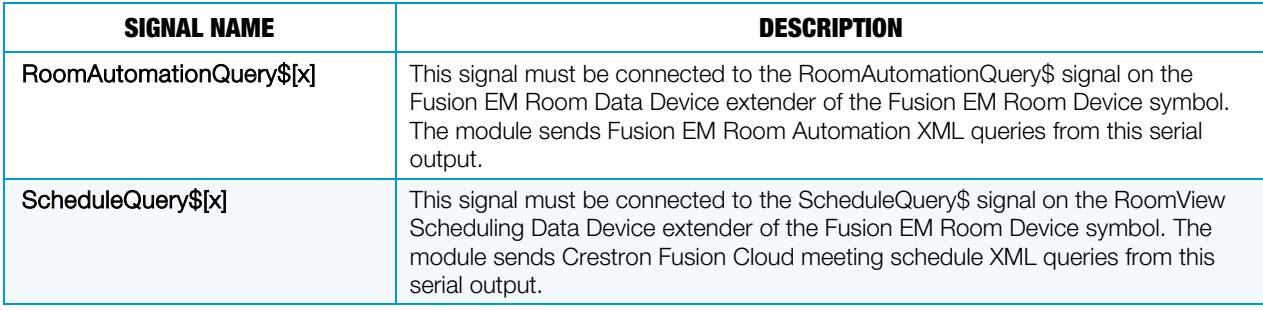

#### **Parameters**

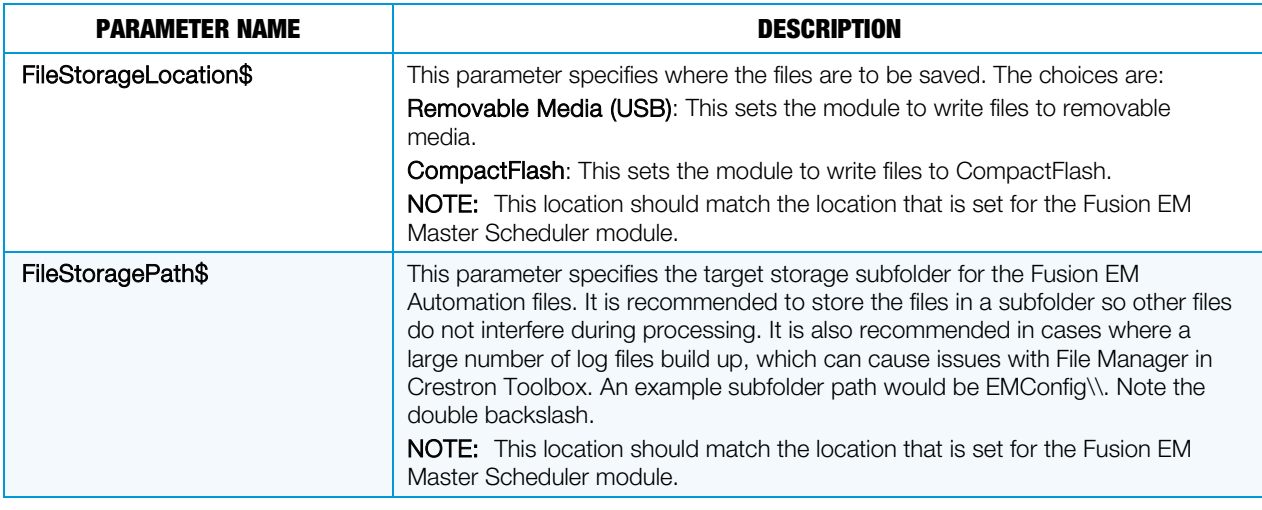

NOTE: Each RoomID parameter field on the XML Parser module must contain the InstanceID of any room symbol whose schedule and automation data is to be processed by that XML Parser module.

## Fusion EM Master Scheduler Module

The Fusion EM Master Scheduler module reads the automation and meeting data interpreted by the Fusion EM XML Parser module and is responsible for sending the automation commands on to the appropriate Room Control modules. This module is also responsible for triggering TimeClock events and required meeting actions.

When a setting is changed in Crestron Fusion Cloud, the module pulls down a complete set of new event information. The retrieved events run without any input from Crestron Fusion Cloud, even if it is offline, with the exception of automation rules, which run only after the Enable signal is set to high.

NOTE: TimeClock events do not cross the day boundary when using astronomical time base (sunrise and sunset) offsets, and TimeClock events do not fire when the room is occupied.

#### Input Signals

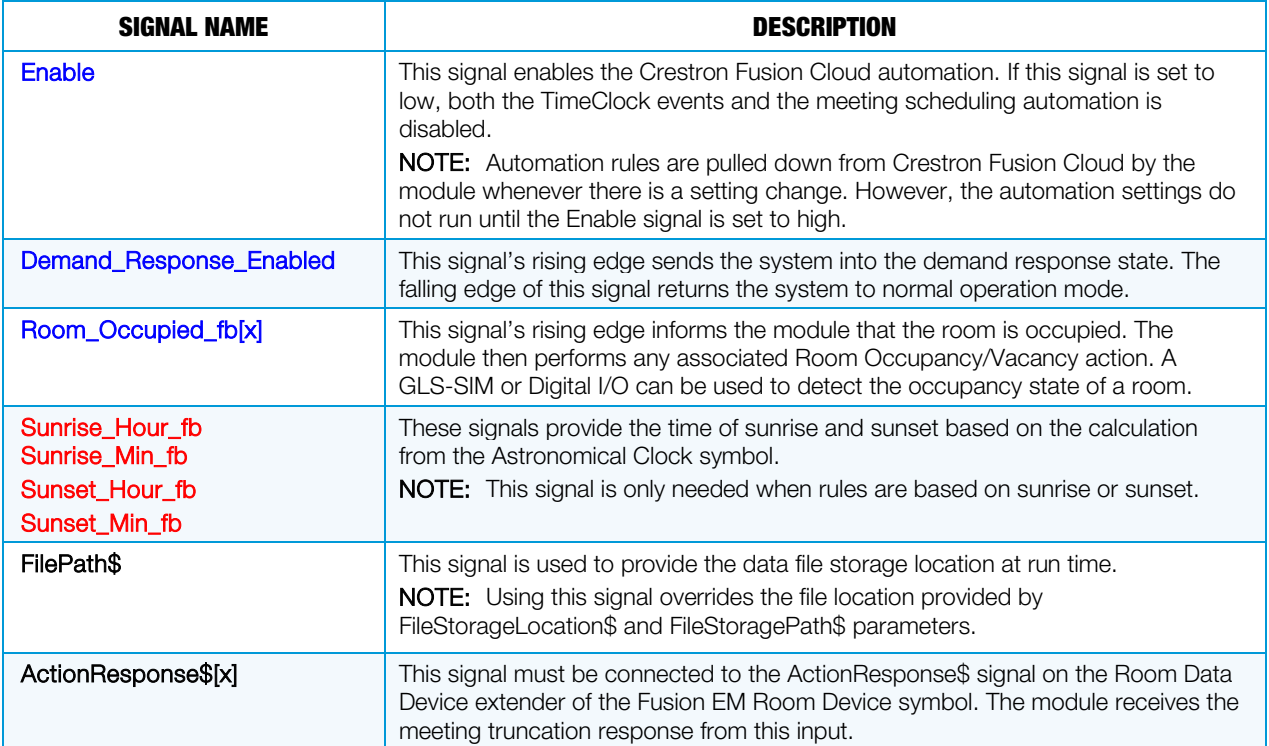

## Output Signals

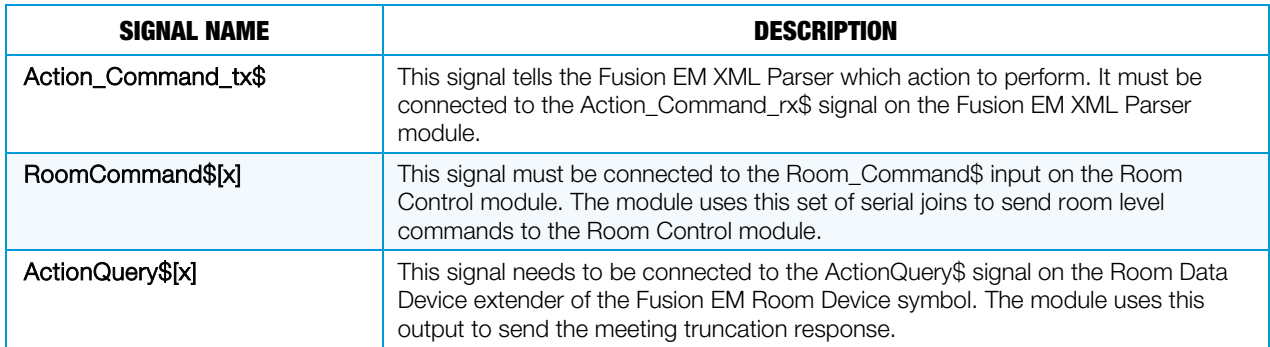

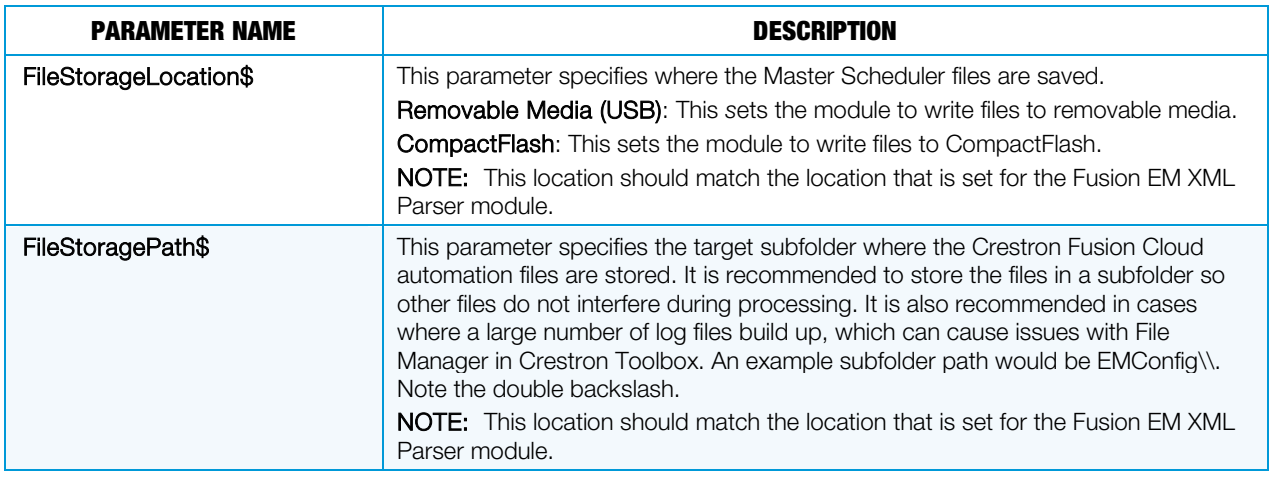

## Fusion EM Dynamic Lighting Preset Module

The Fusion EM Dynamic Lighting Preset module stores and saves lighting scene values and also allows recalling, saving, and resetting of the scene values. One Fusion EM Dynamic Lighting Preset module is required per scene.

The Fusion EM Dynamic Lighting Preset module saves scenes to files on the file system. Upon startup, the module first searches the system for its data files. If it cannot find them, it loads the default values specified in the parameters.

#### Input Signals

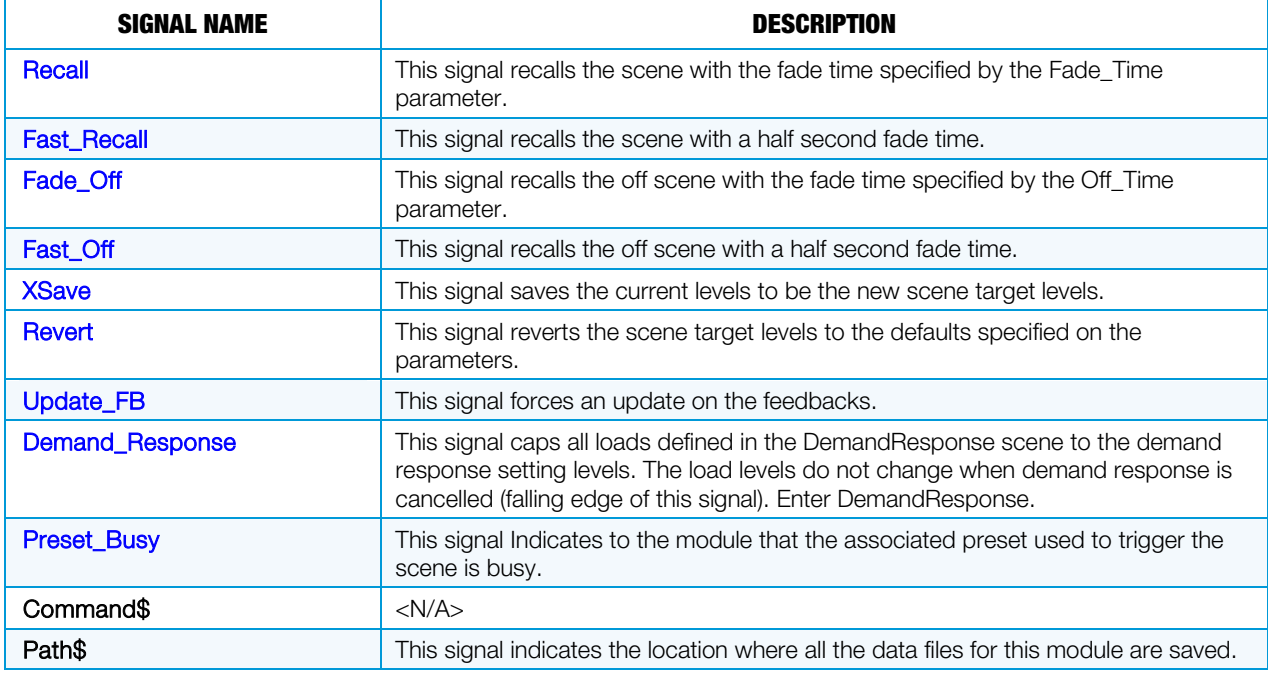

#### Output Signals

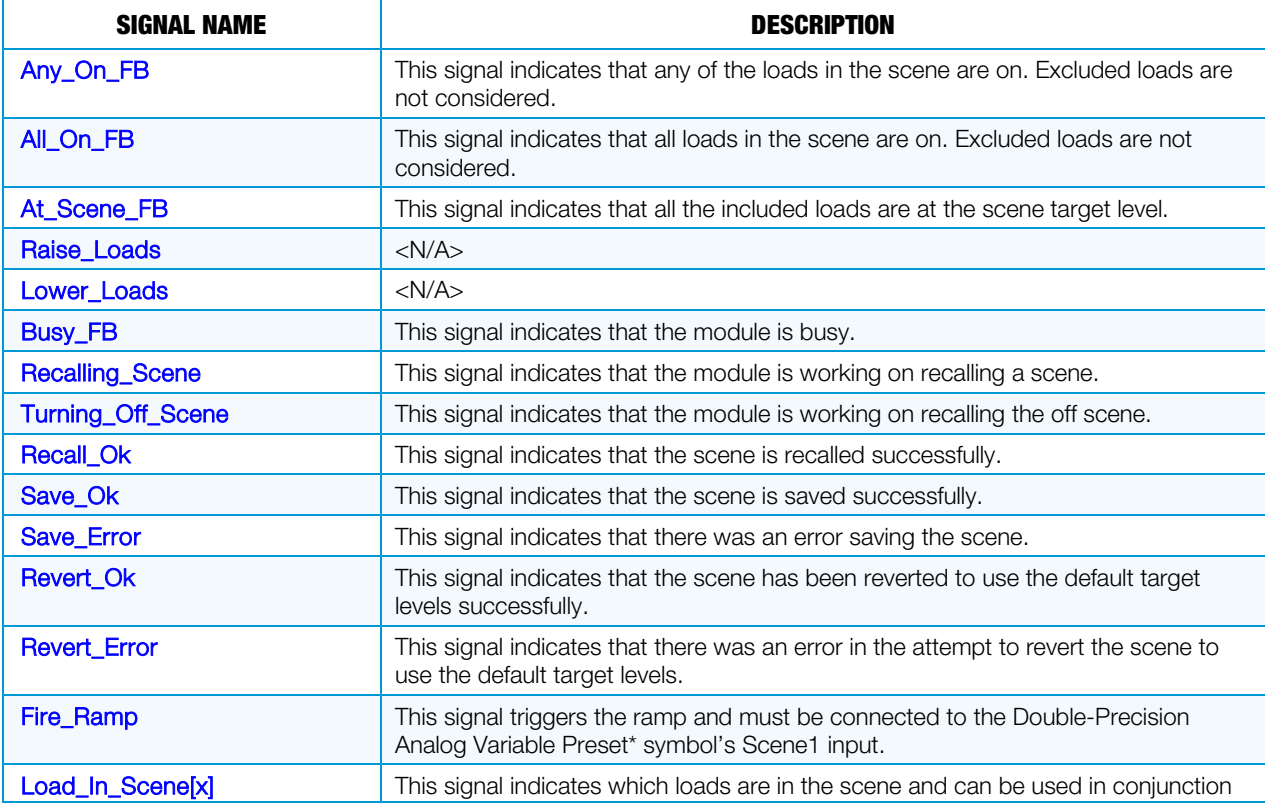

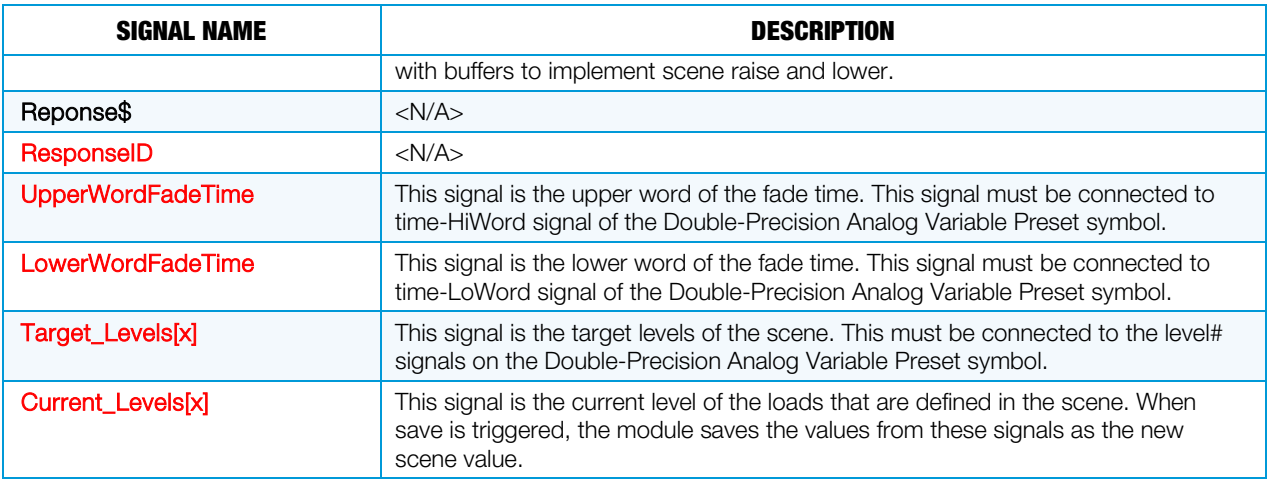

\* The Double Precision Analog Variable Preset symbol is used only when a device cannot store its own internal presets.

#### **Parameters**

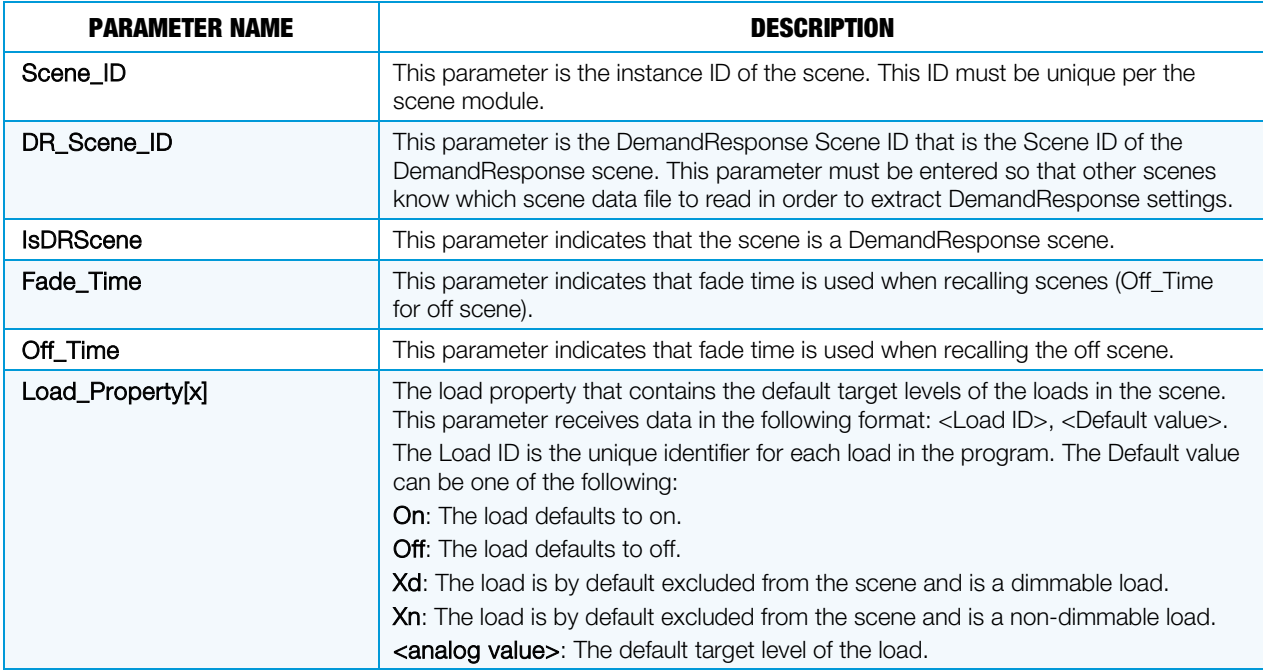

## Fusion EM Room Control Module

The Fusion EM Room Control module is responsible for performing the TimeClock event and meeting automation functionality. The Fusion EM Room Control module performs the following actions:

- Recalls scene levels
- Changes shade positions
- Changes HVAC mode`
- Changes HVAC setpoint and offset

Most of the control over the HVAC system is defined by the current mode of the HVAC system. While there are specific setpoint signals present on the module, their purpose is to drive the setpoint values when the Crestron Fusion Cloud action is set to Manual.

This means that the Occupied, Unoccupied, and Standby modes must be connected to additional custom logic in order to drive the setpoint values used for each mode.

#### Input Signals

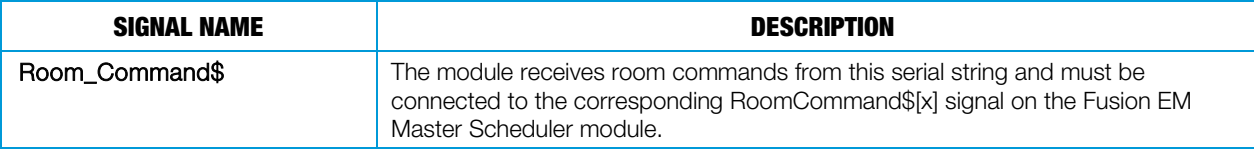

Output Signals

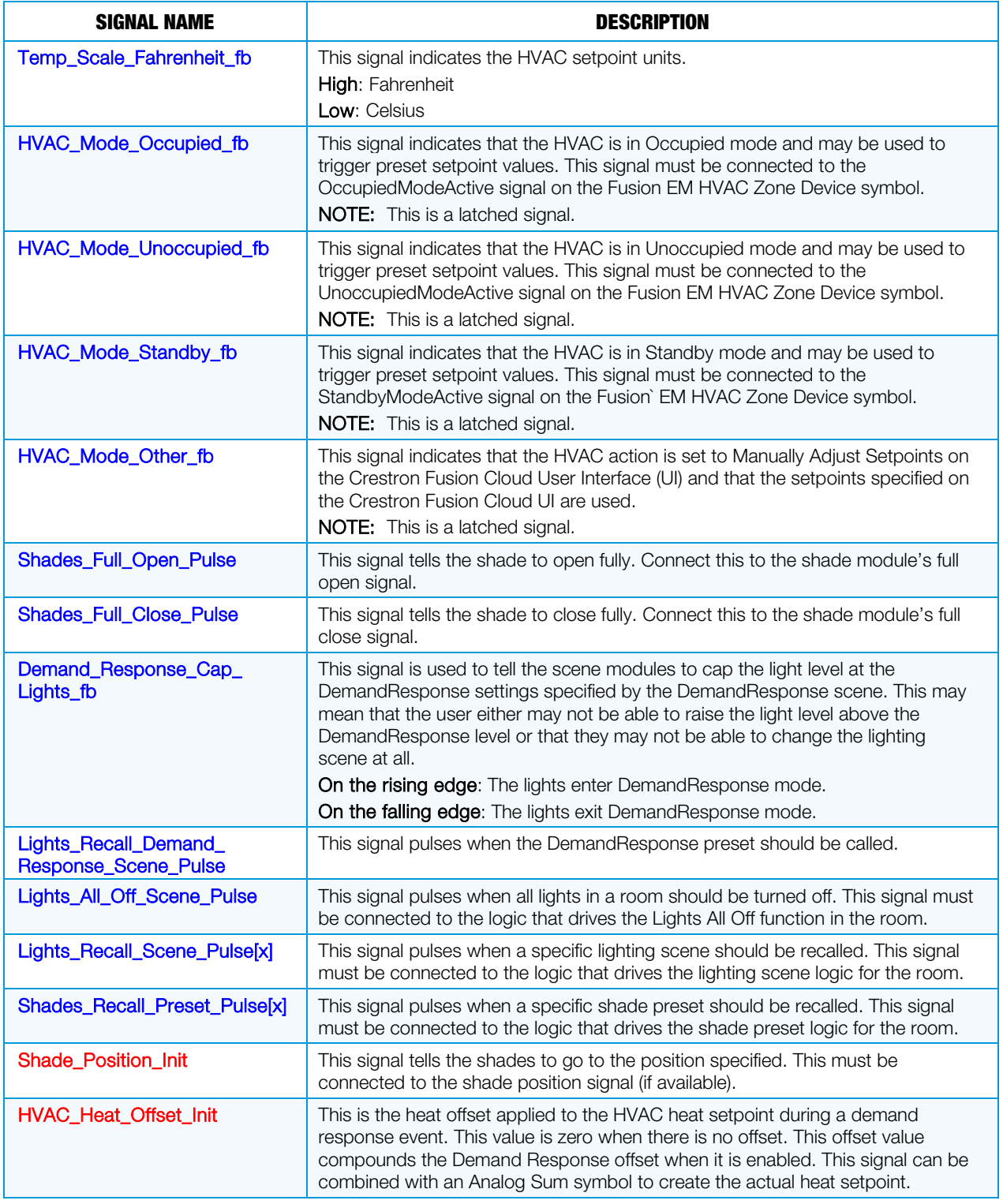

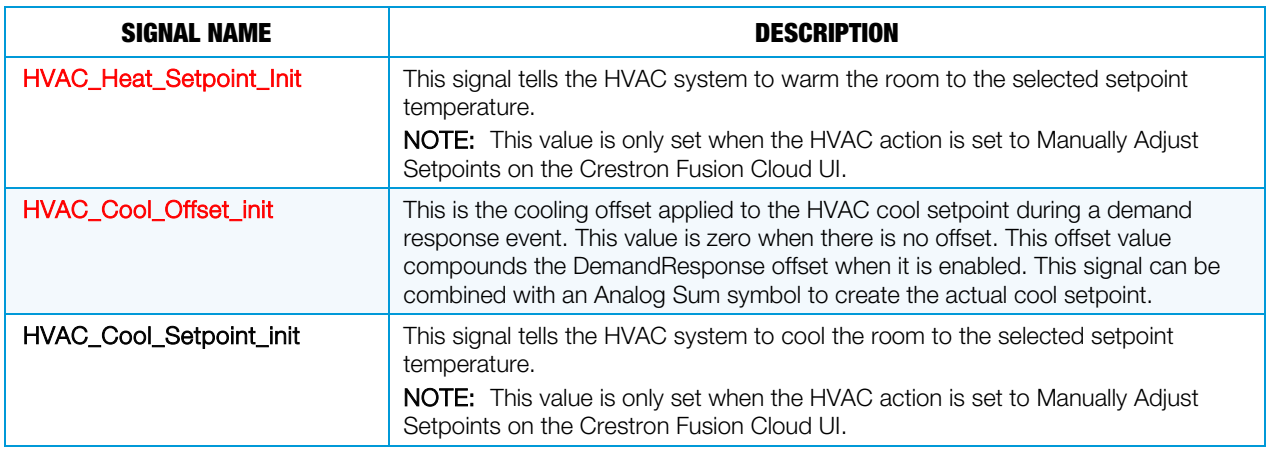

#### **Parameters**

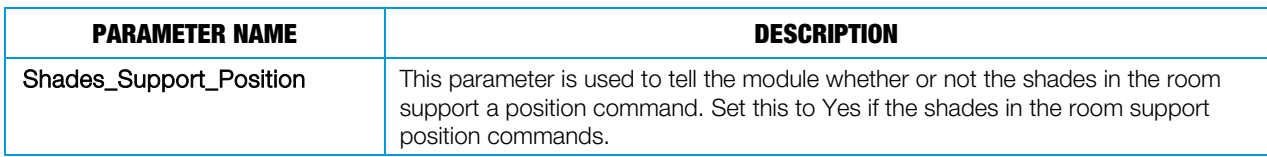

# Fusion EM Automation Symbol and Module Connection

Refer to the Fusion EM Automation Symbol and Module Connection diagram on the next page as a guide to the required signal connections between each of the Fusion EM Room Automation and Meeting Scheduling logic modules and symbols.

The blocks shown in light green are Crestron Fusion Cloud–specific device symbols, the light blue blocks are logic modules, and the dark green blocks are logic symbols.

The interlock in the Scene Save/Revert Glue Logic box is used to determine which scene was the last recalled. This is mainly to provide feedback to Crestron Fusion Cloud as well as provide a way to determine which scene is active.

NOTE: Currently Crestron Fusion Cloud cannot handle more than one scene feedback high at a time.

#### Fusion EM Automation Symbol and Module Connection Diagram (1 of 2)

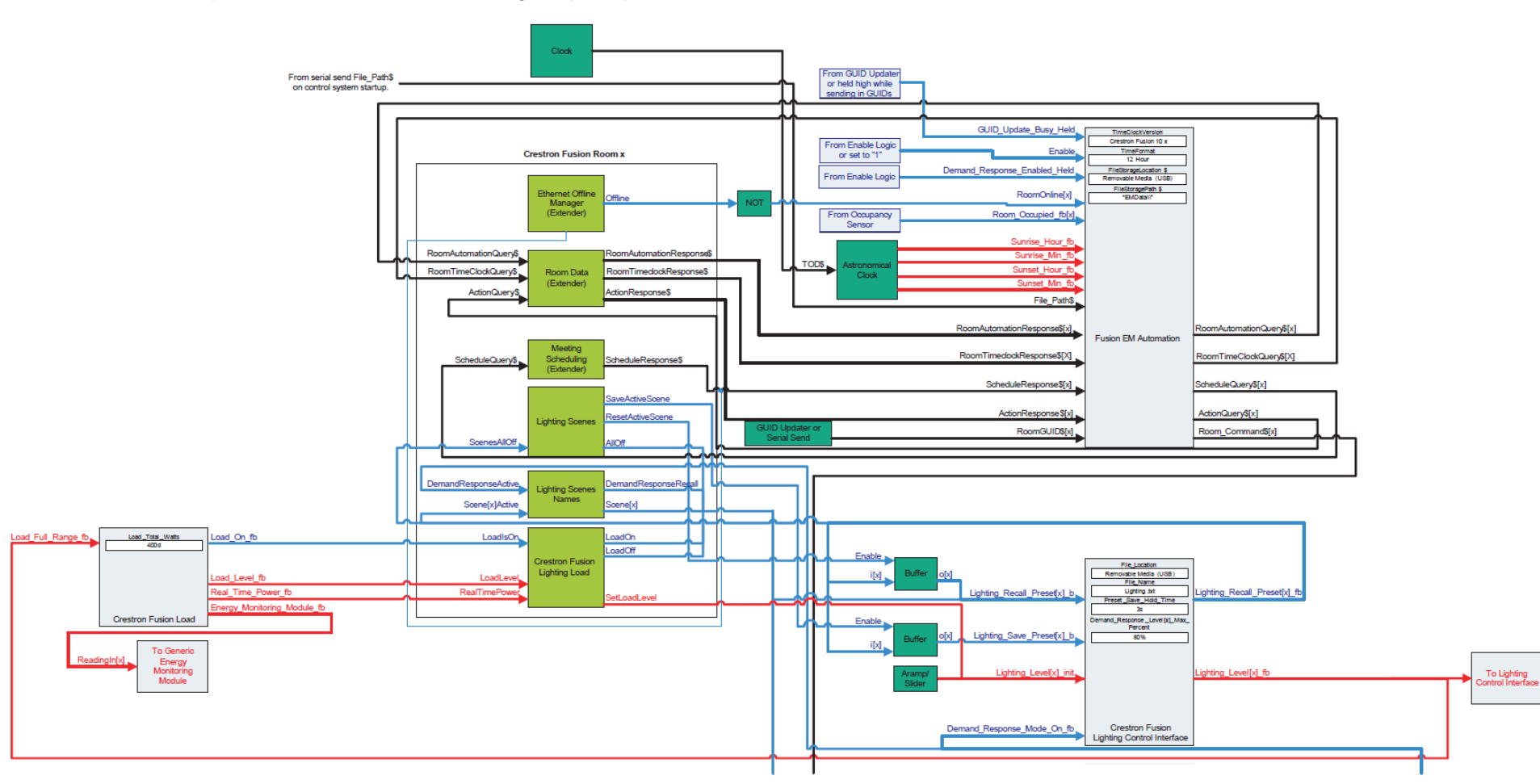

Fusion EM Automation Symbol and Module Connection Diagram (2 of 2)

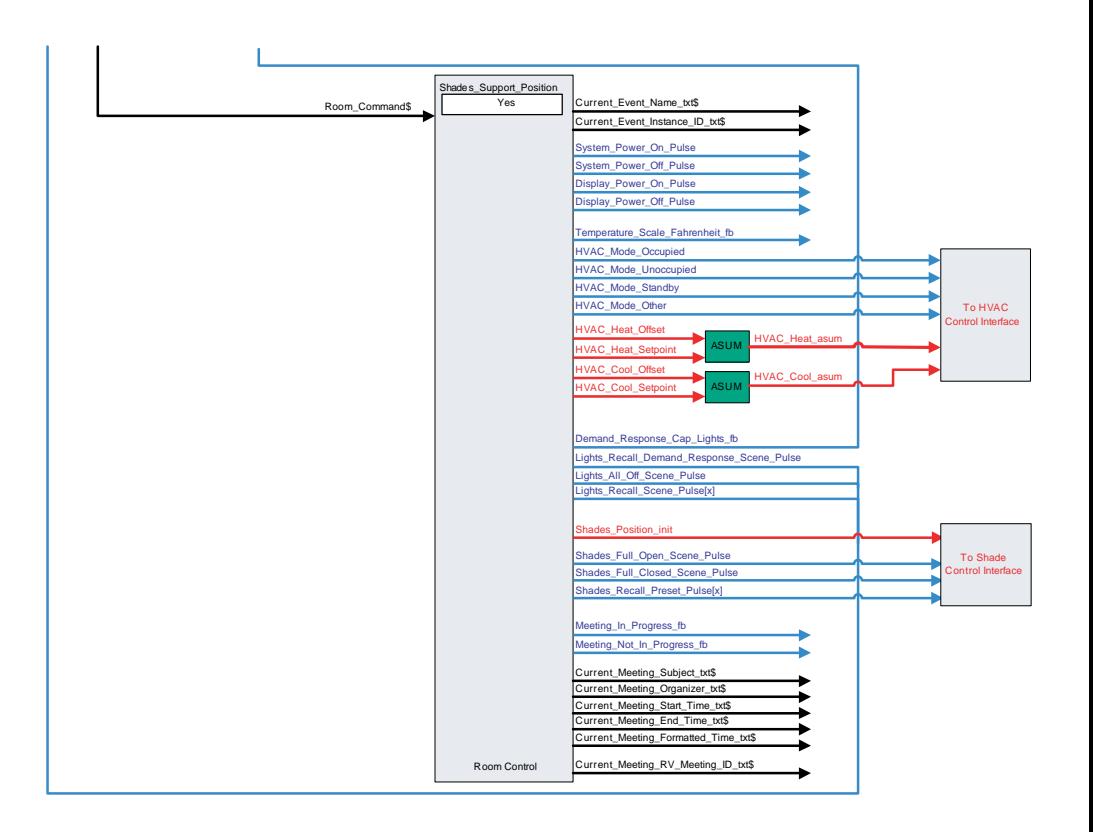

## Adding Crestron Fusion Cloud Logging

In order to use Crestron Fusion Cloud logging support, the user must add a Fusion EM Logging Device to the Crestron Fusion Cloud room. Only one instance of this device is needed per program in order to facilitate sending the energy data to the Crestron Fusion Cloud server.

Refer to the Logging Module and Logging Device Signal Connections diagram on the next page for guidance on the necessary signal connections between the logging module and the Fusion EM Logging Device symbol.

The blocks shown in light green are Crestron Fusion Cloud-specific device symbols, the light blue blocks are logic modules, and the dark green blocks are logic symbols.

#### Logging Module and Logging Device Signal Connections Diagram

From serial send File\_Path\$ on control system startup

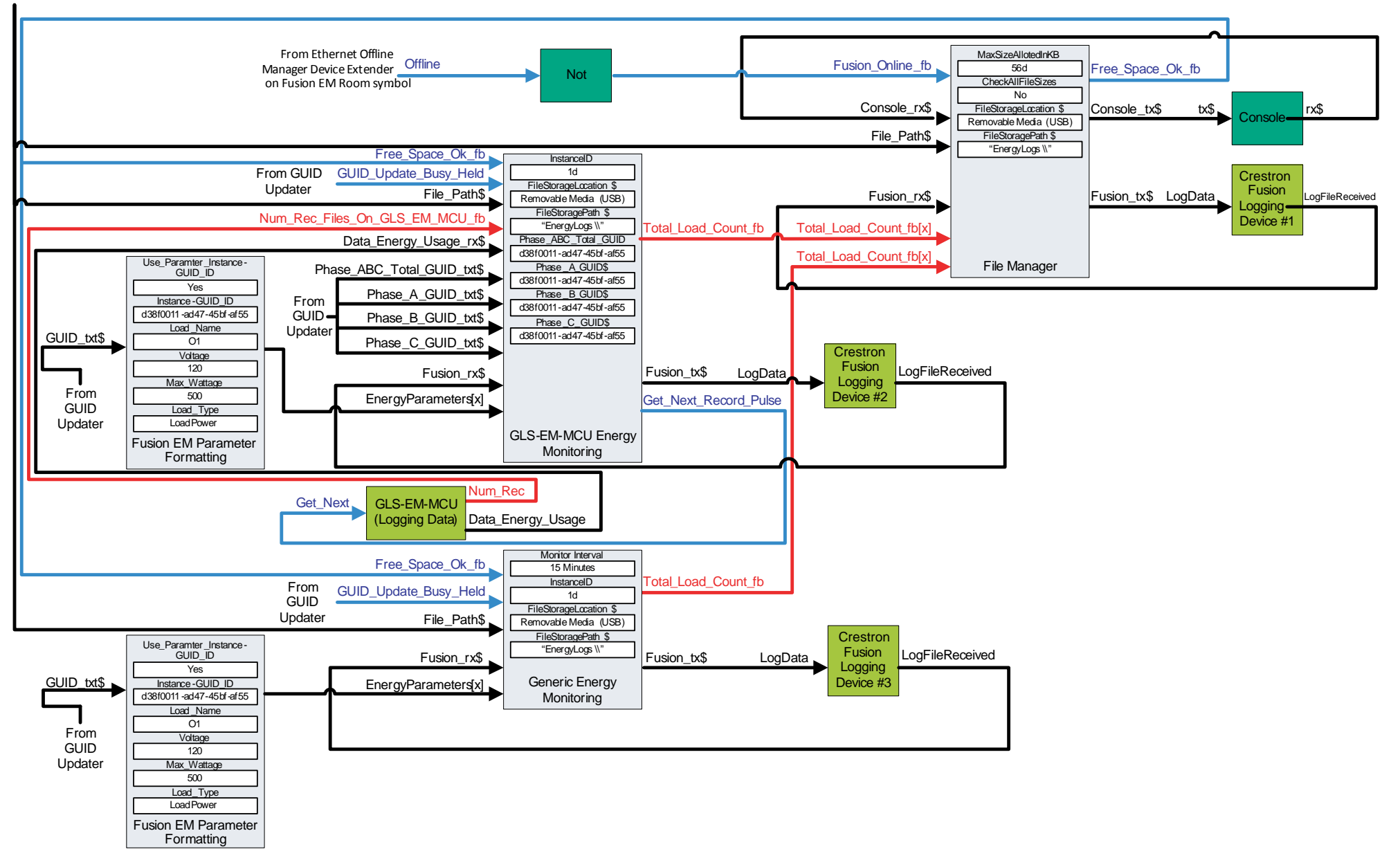

## Adding Raise and Lower Lighting Scene Capability using the Dynamic Lighting Preset Module

If Raise and Lower Lighting Scene capability is desired, the logic shown in the following diagram can be used as a guide.

Raise and Lower Lighting Scene Capability with the Fusion EM Dynamic Lighting Preset Diagram

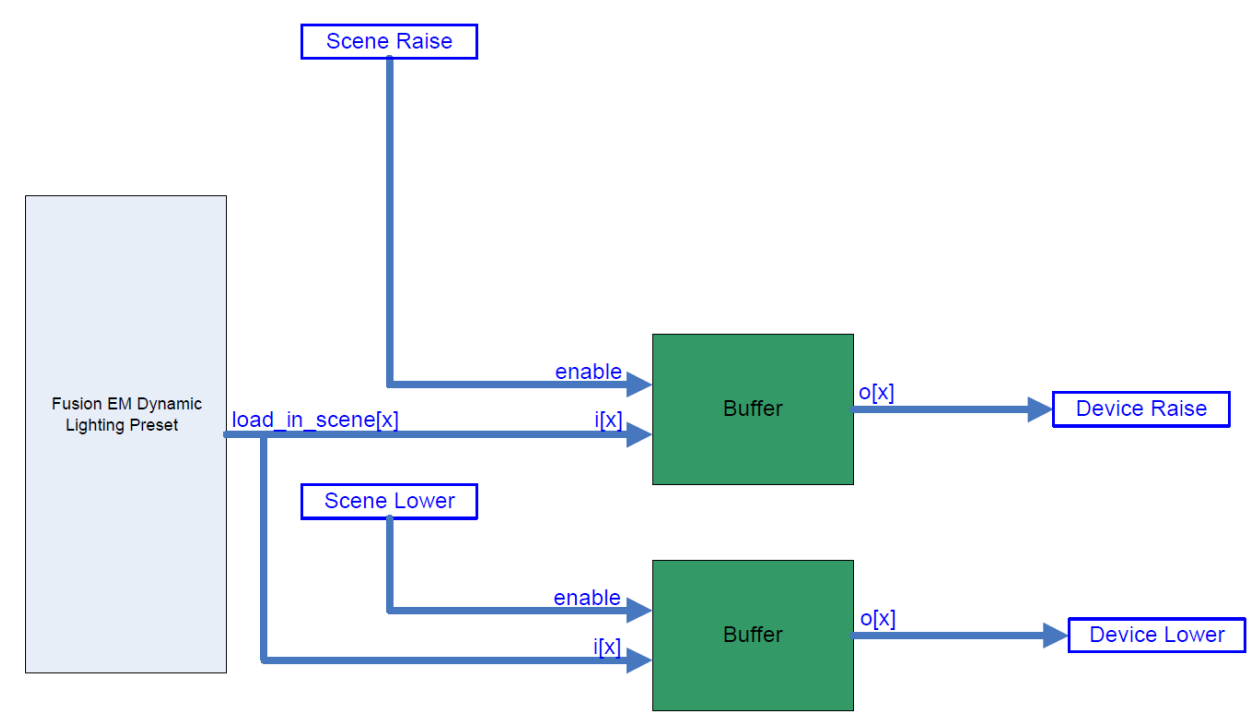

## Adding Motion and Photocell Sensor Logic

If a Crestron Fusion Cloud motion sensor support is desired, the user must add an occupancy sensor device to the Crestron Fusion Cloud room where the motion sensor is located, either by program or by being connected to a room scheduling panel with support for a wired occupancy sensor.

NOTE: If the room already has an occupancy sensor outside of the program, use the Remote Occupancy Sensor symbol.

In the event that photocell support is desired, a Crestron Fusion Cloud photocell device must be added and used in conjunction with any of the Open and Closed Loop Dimming Photocell Control modules in the Crestron database.

Refer to the Photocell Logic Diagram and the Occupancy Sensor Logic Diagram below for information on how to connect the module signals needed for Crestron Fusion Cloud sensor support.

NOTE: If the photocell modules are used to control the lighting load and raise and lower control is needed, use the raise and lower signal on the photocell module. If outside logic is needed, disable the photocell control before the raise and lower commands are triggered.

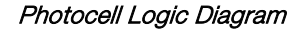

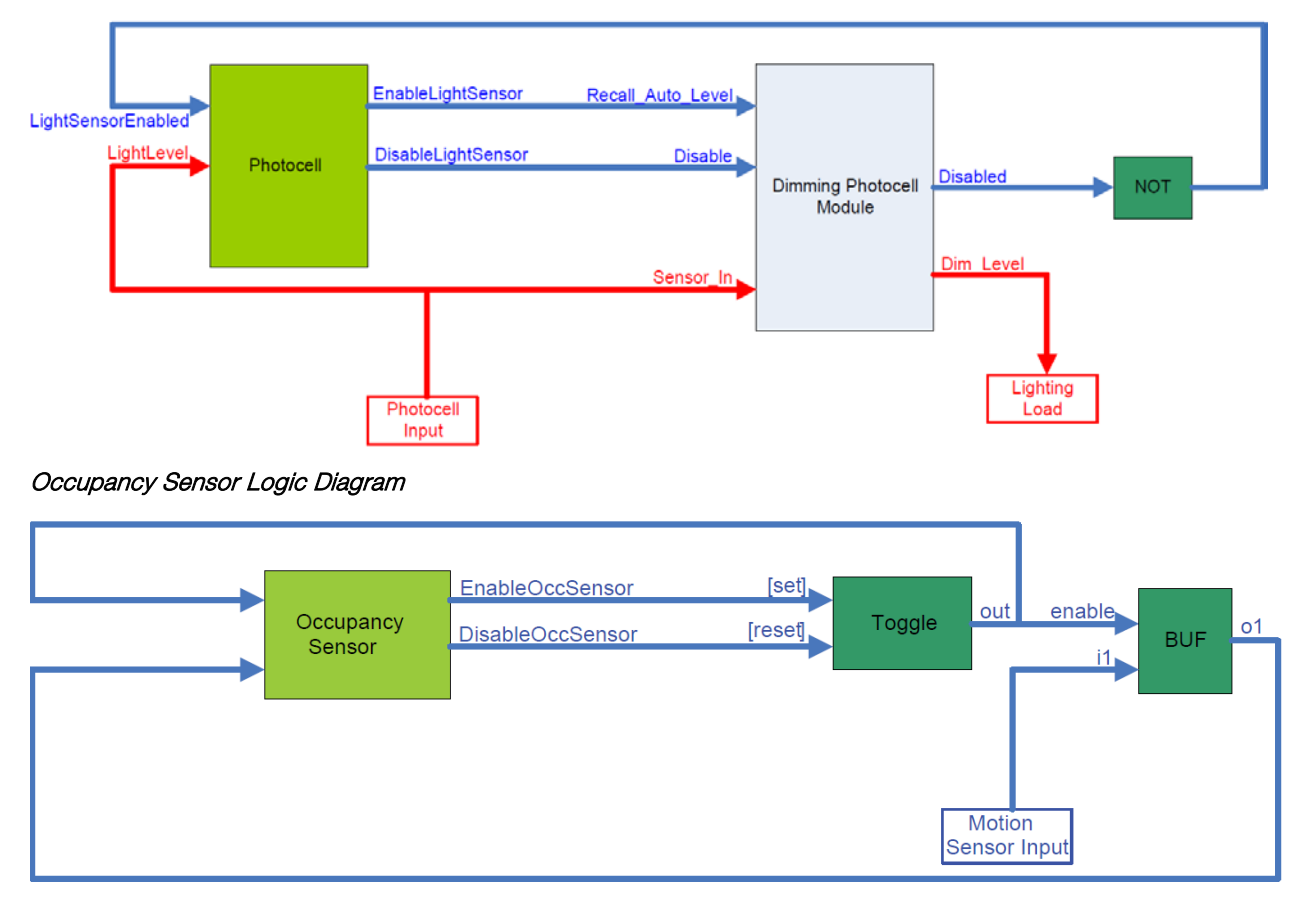

## Adding Time Synchronization with the Crestron Fusion Cloud Server

In order to add time synchronization with the Crestron Fusion Cloud server so that the control system always has the right time for the room, the logic shown in the Local Time Sync Logic diagram must be added.

Time synchronization with the Crestron Fusion Cloud server ensures that the control system has the right time for the program's local time zone. A request to Crestron Fusion Cloud returns an XML string that allows the control system to correct its own time, if necessary. This should be done once a day by selecting a time to enter on the When logic symbol to trigger the SyncTime digital input on the TimeSync module. The When logic symbol allows the user to enter a time of day and provides a digital pulse when it is that time of day.

To avoid bogging down the server with time requests, the TimeSync module delays sending out a request by a random period of time. Once the Crestron Fusion Cloud server returns a time value, the control system sets its own time to match the time provided by the server.

Extended Clock Driver is needed in order to ensure accurate energy logging as well as a TimeClock event firing across DST changes. If the time zone of the program is not supported by the control system, refer to the notes below.

NOTE: Ensure that the room time zone is configured properly. Consult the Crestron Fusion Cloud Setup Web Client online help for details on how to set up the location of a room.

NOTE: For DST zones that the control system does not support, the DST must be set to 0d and the time sync must be set to an appropriate time. Keep in mind that having a DST mode that the control system does not support may result in some events firing incorrectly if there are events in the early morning. Logging data is also shifted by an hour until the time is corrected, and up to one hour of logging data may be lost depending on when the time synchronization occurs.

#### Local Time Sync Logic Diagram

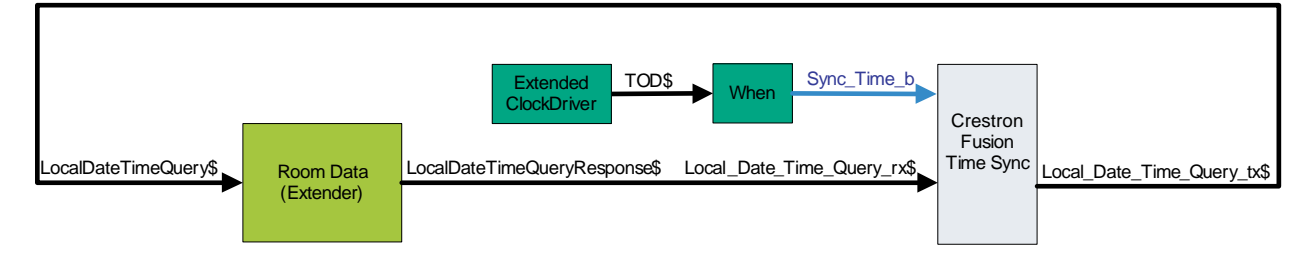

## Room Automation Action Rules

The Room Automation Action Rules in Crestron Fusion Cloud are executed based on the Lighting and HVAC States tables in this section. These tables contain all of the possible states that can be readily applied to any Crestron Fusion Cloud automation configuration.

## Lighting States Table

The Lighting States table shows how automation rules trigger lighting events. The table is laid out as follows:

- The top row of the diagram indicates the current state.
- The leftmost column indicates the event that occurred within the room.
- The text in the boxes indicates the new state of the lighting control after the event occurs.
- The boxes that are crossed out indicate no state change.
- The color indicates which action can be performed. The colors used to call out the type of possible actions are as follows: Gray: No Action, Orange: Occupancy Action, and Green: Vacancy Action.

#### Lighting States Table

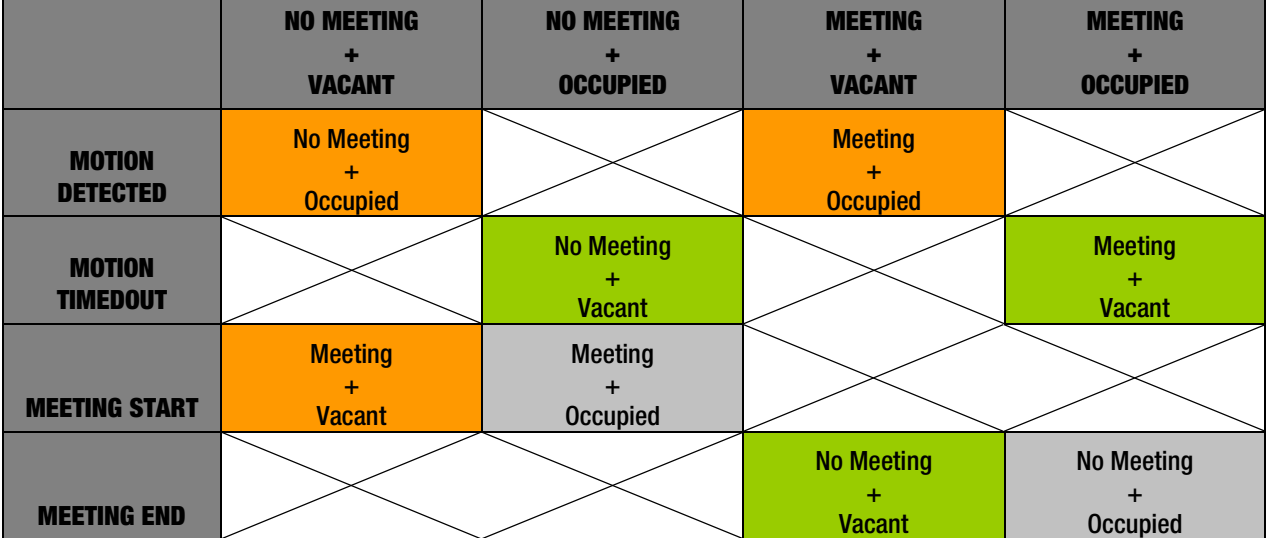

## HVAC States Table

The HVAC States table shows HVAC controls. The table is laid out as follows:

- The top row of the diagram indicates the current state.
- The leftmost column indicates the event that occurred within the room.
- The text in the boxes indicates the new state of the lighting control after the event occurs.
- The boxes that are crossed out indicate no state change.
- The color indicates which action can be performed. The colors used to call out the type of possible actions are as follows: Gray: No Action, Orange: Occupancy Action, Green: Vacancy Action, and Blue: Prep.

Notice the additional states with Prep. Prep is a term used to describe the time before the meeting starts but within the pre-meeting HVAC action time window. For example, if there is a meeting set to start at 2:00PM and the pre-meeting HVAC action is set to 15 minutes prior to the meeting, then from 1:45PM to 2:00PM is the pre-meeting HVAC action time window.

#### HVAC States Table

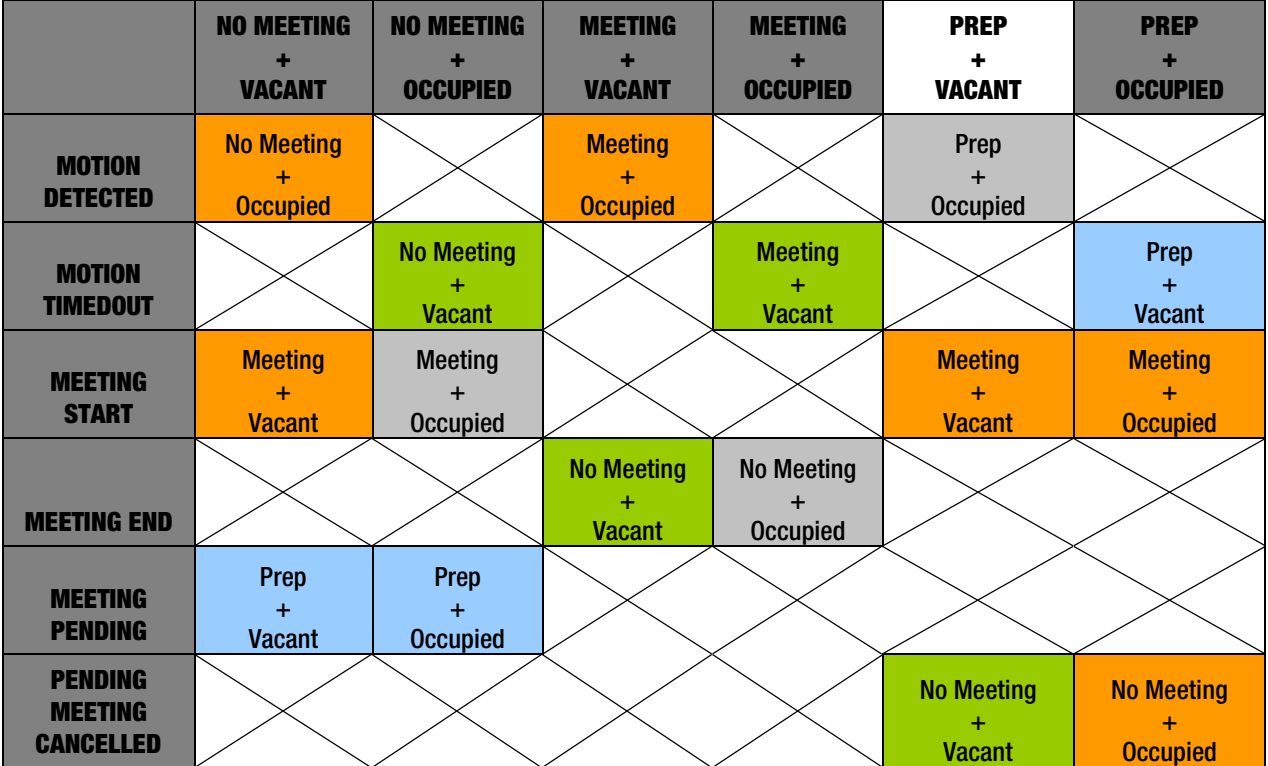

**Crestron Electronics, Inc.**<br>
15 Volvo Drive Rockleigh, NJ 07647<br>
Tel: 888.CRESTRON<br>
Fax: 201.767.7576<br>
www.crestron.com 15 Volvo Drive Rockleigh, NJ 07647 Tel: 888.CRESTRON<br>Fax: 201.767.7576 Fax: 201.767.7576 Specifications subject to

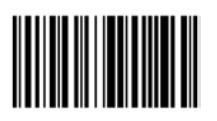